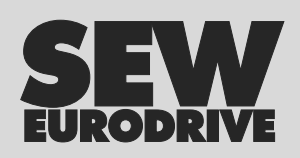

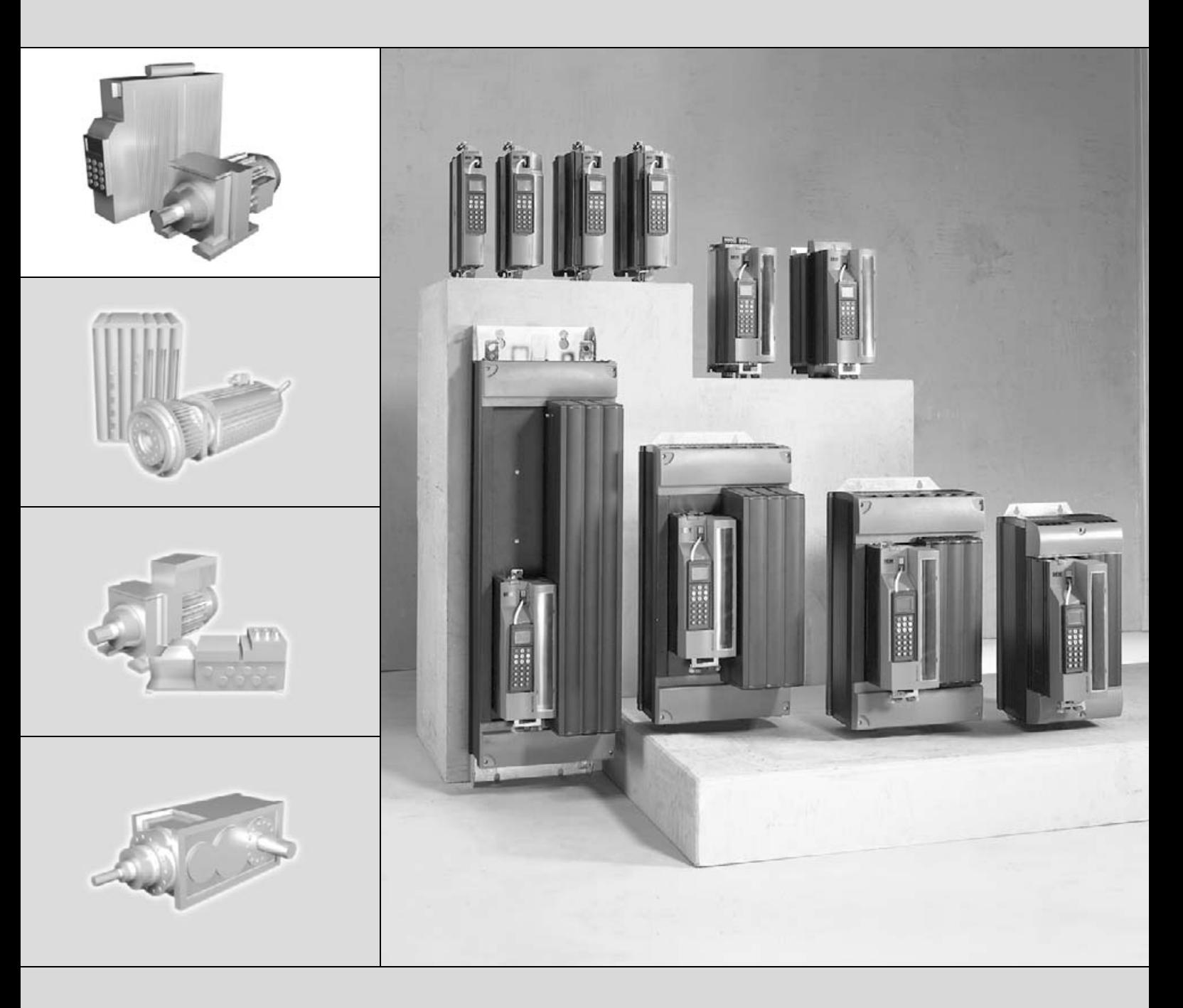

# **MOVIDRIVE® MDX61B Fieldbus Interface DFE13B EtherNet/IP**

FA361755

Edition 06/2006 11373415 / EN

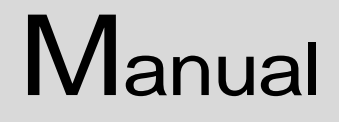

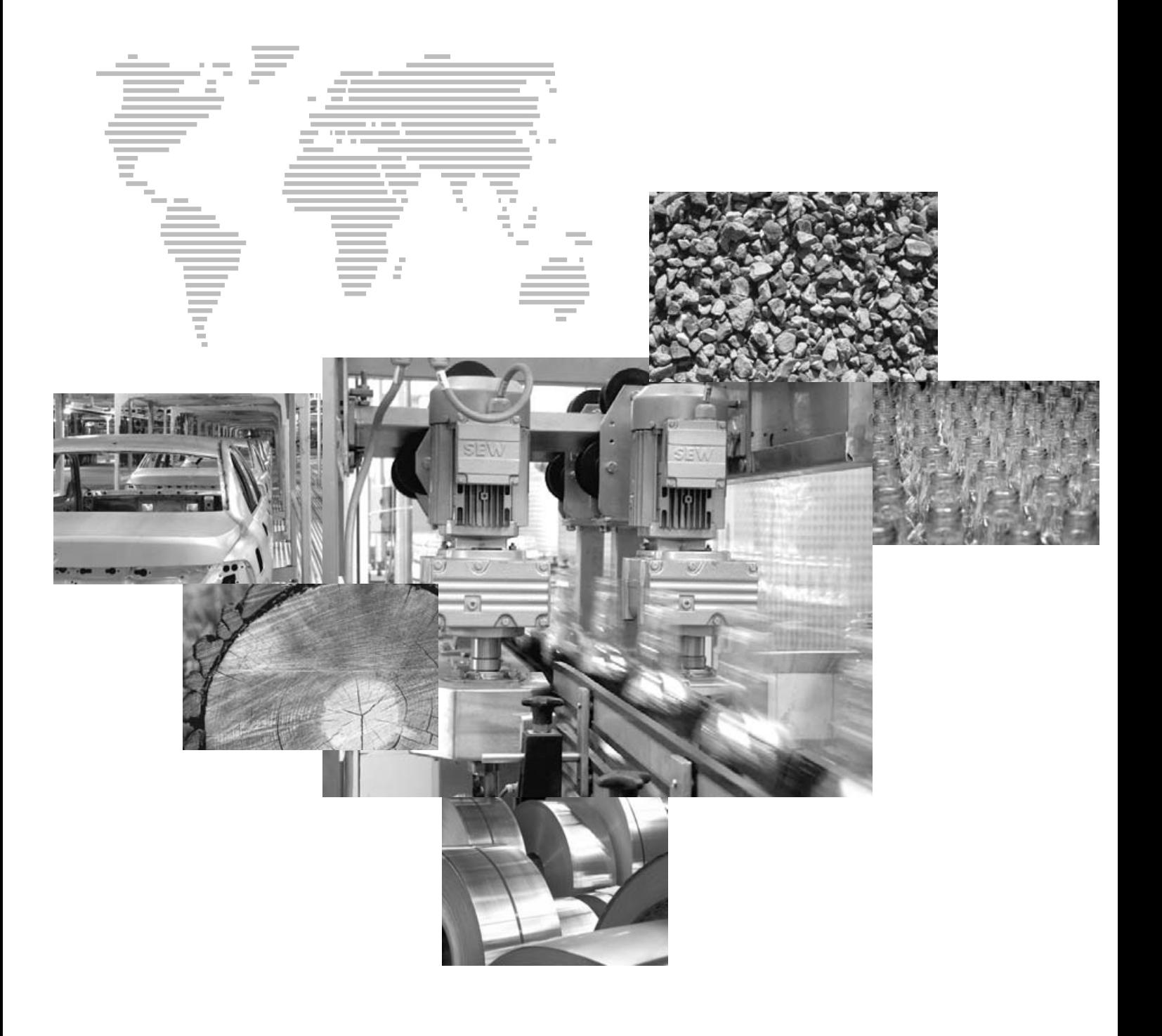

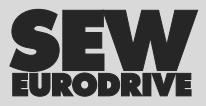

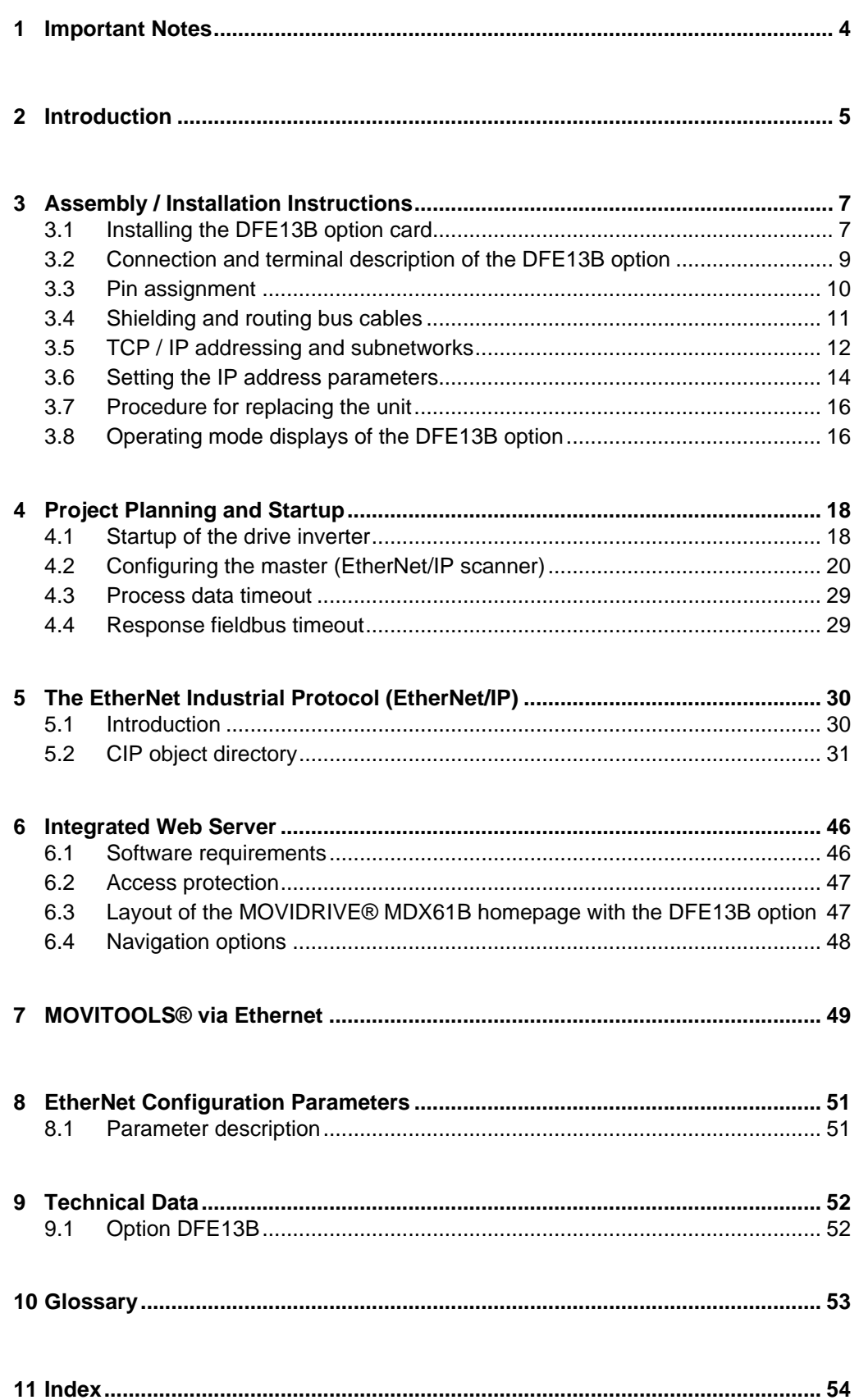

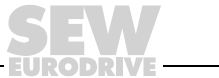

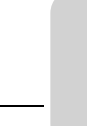

<span id="page-3-1"></span><span id="page-3-0"></span>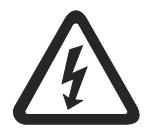

• **Only electrical specialists are allowed to perform installation and startup. Adhere to all relevant accident prevention regulations and the MOVIDRIVE® MDX60B/61B operating instructions!**

• **This manual does not replace the detailed operating instructions!**

- **Documentation** Read through this manual carefully before you start installation and startup of MOVIDRIVE<sup>®</sup> drive inverters with the Ethernet DFE13B option card.
	- This manual assumes that the user has access to and is familiar with the MOVIDRIVE® documentation, in particular the MOVIDRIVE® MDX60B/61B system manual.
	- In this manual, cross references are marked with " $\rightarrow$ ". For example, ( $\rightarrow$  Sec. X.X) means: Further information can be found in section X.X of this manual.
	- As a prerequisite to fault-free operation and fulfillment of warranty claims, you must adhere to the information in the documentation.

#### <span id="page-3-3"></span>**Bus systems General safety notes for bus systems:**

This communication system allows you to match the MOVIDRIVE<sup>®</sup> drive inverter to the specifics of your application. As with all bus systems, there is a danger of invisible, external (as far as the inverter is concerned) modifications to the parameters which give rise to changes in the inverter behavior. This may result in unexpected (not uncontrolled) system behavior.

<span id="page-3-2"></span>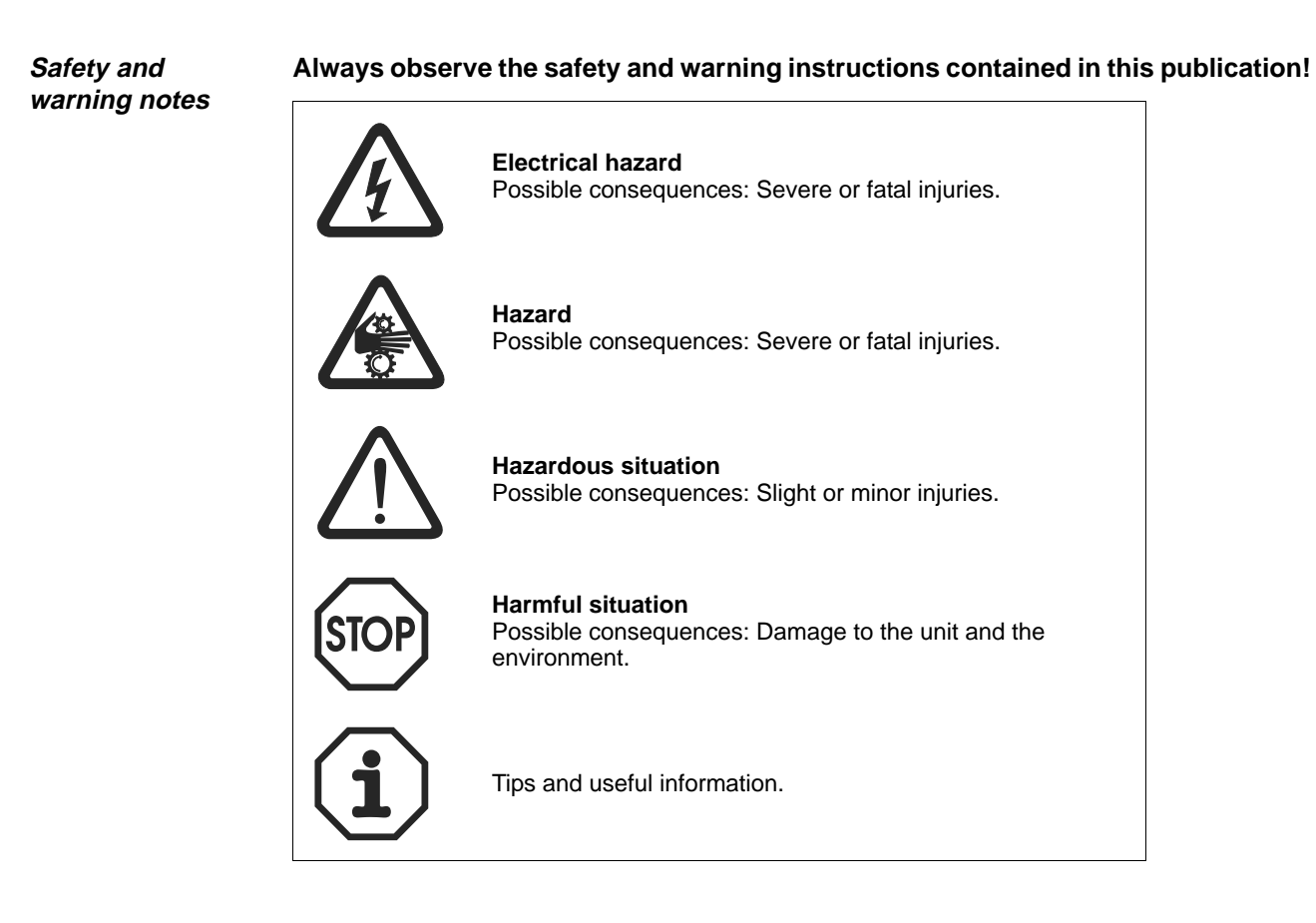

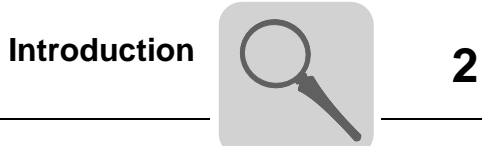

# <span id="page-4-0"></span>**2 Introduction**

<span id="page-4-1"></span>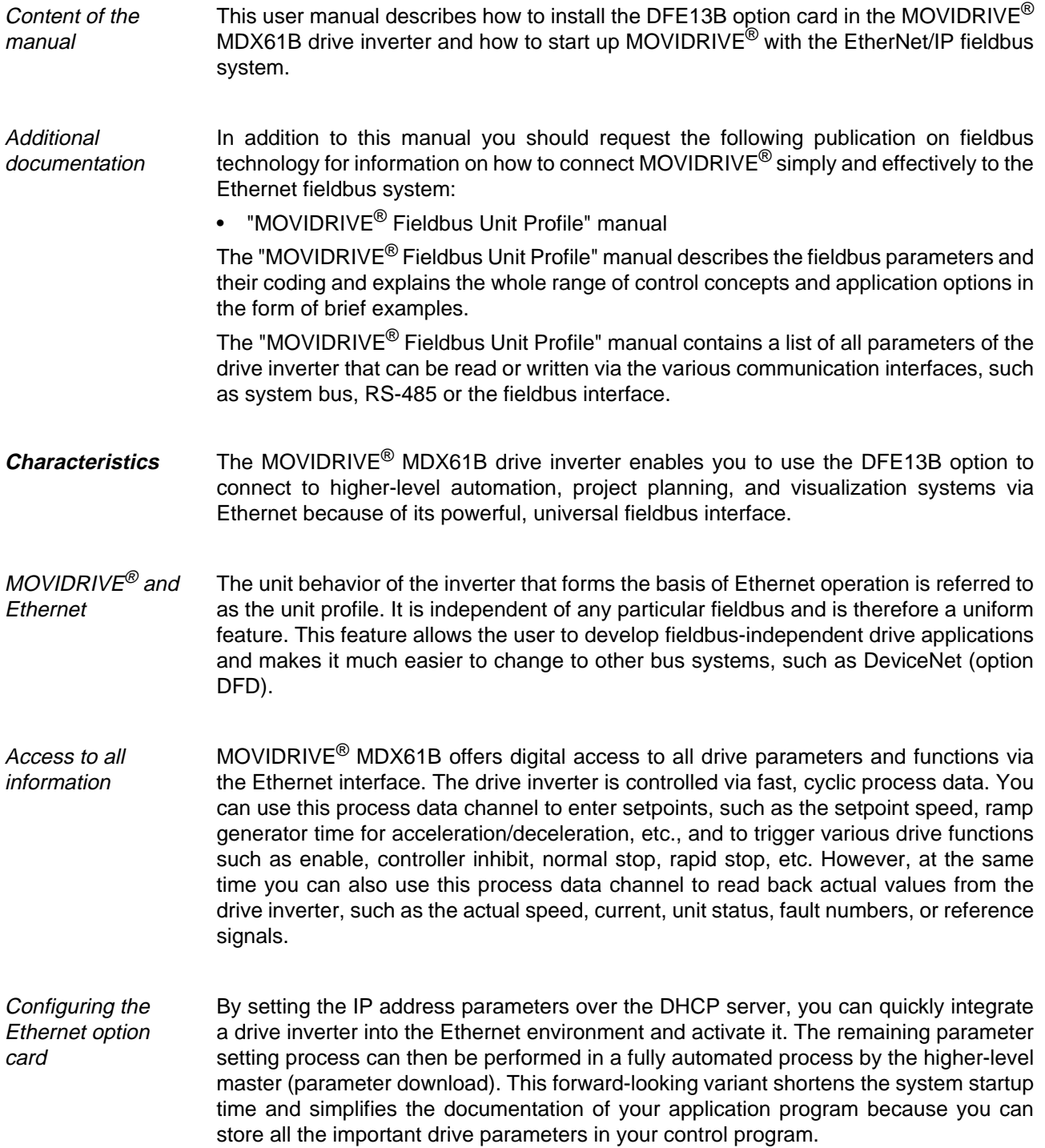

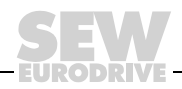

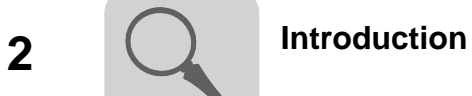

<span id="page-5-2"></span><span id="page-5-1"></span><span id="page-5-0"></span>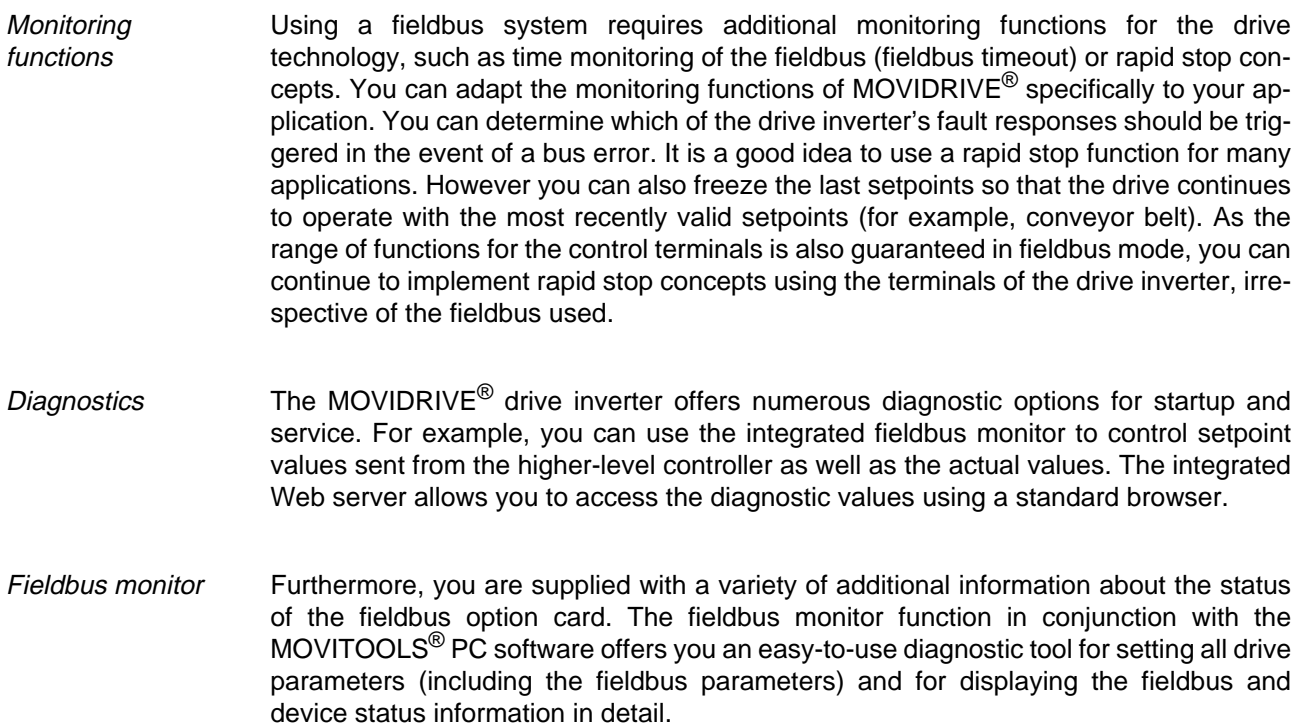

**EURODRIVE** 

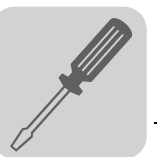

# <span id="page-6-0"></span>**3 Assembly / Installation Instructions**

# <span id="page-6-2"></span><span id="page-6-1"></span>**3.1 Installing the DFE13B option card**

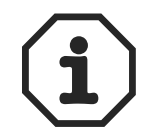

- The MOVIDRIVE® MDX61B **must** have firmware status 824 854 0.17 or above. You can display the firmware status using parameter P076.
- **Only SEW-EURODRIVE engineers can install or remove option cards for MOVIDRIVE® MDX61B size 0**.
- **End users may install or remove option cards for MOVIDRIVE® MDX61B sizes 1 to 6.**

Plug the DFE13B option card into the fieldbus slot [1].

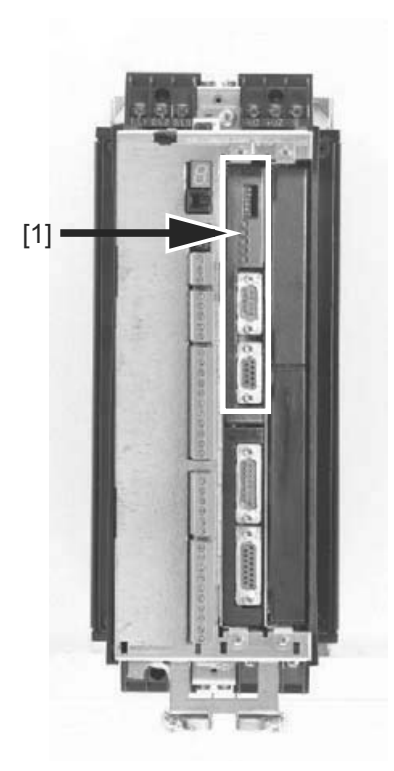

54703AXX

#### **Before you begin Read the following notes before installing or removing an option card:**

- Disconnect the inverter from the power. Switch off the 24 V DC and the supply voltage.
- Take appropriate measures to protect the option card from electrostatic charge (use discharge strap, conductive shoes, etc.) before touching it.
- **Before installing** the option card, remove the keypad and the front cover.
- After installing the option card, replace the front cover and the keypad.
- Keep the option card in its original packaging until immediately before you are ready to install it.
- Hold the option card by its edges only. Do not touch any components.

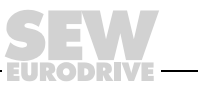

#### **3 Installation Instruction Section 2 Installing the DFE13B option card Assembly / Installation Instructions**

#### <span id="page-7-0"></span>**Basic procedure for installing/removing an option card**

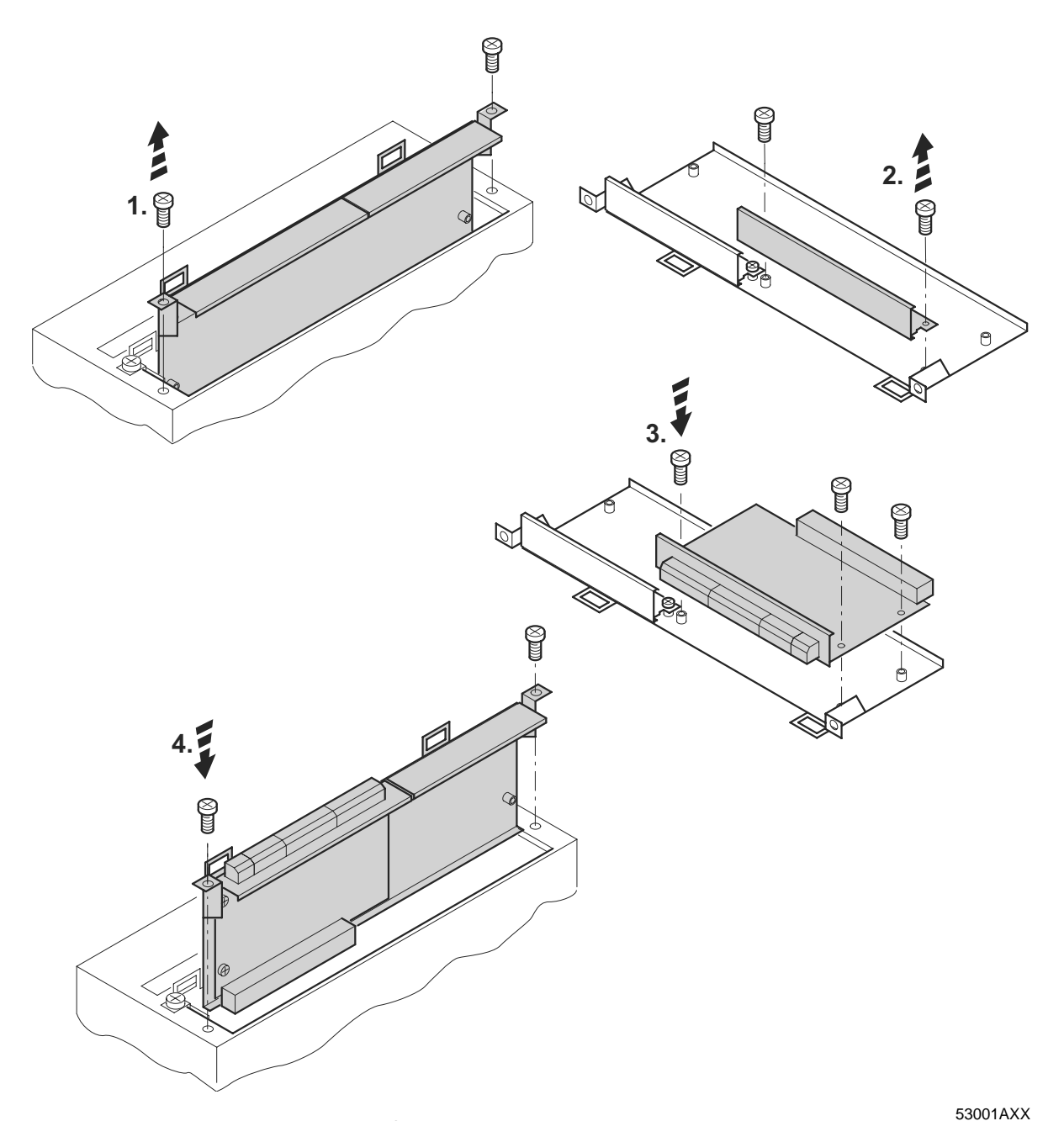

Figure 1: Installing an option card in MOVIDRIVE<sup>®</sup> MDX61B sizes 1 to 6 (schematic diagram)

- 1. Remove the retaining screws holding the card retaining bracket. Pull the card retain
	- ing bracket out evenly from the slot (do not twist!).
- 2. Remove the retaining screws of the black cover plate on the card retaining bracket. Remove the black cover plate.
- 3. Position the option card onto the retaining bracket so that the retaining screws fit into the corresponding bores on the card retaining bracket.
- 4. Insert the retaining bracket with installed option card into the slot, pressing slightly so it is seated properly. Secure the card retaining bracket with the retaining screws.
- 5. To remove the option card, follow the instructions in reverse order.

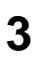

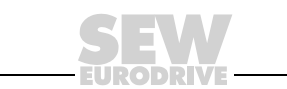

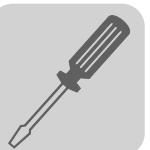

# <span id="page-8-1"></span><span id="page-8-0"></span>**3.2 Connection and terminal description of the DFE13B option**

Part number Ethernet interface type DFE13B option: 1 820 565 8

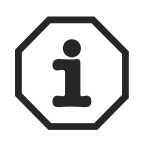

The "Ethernet interface type DFE13B" option is only possible in conjunction with MOVIDRIVE® MDX61B, not with MDX60B.

Plug the DFE13B option into the fieldbus slot.

The DFE13B option is powered by MOVIDRIVE® MDX61B. A separate voltage supply is not required.

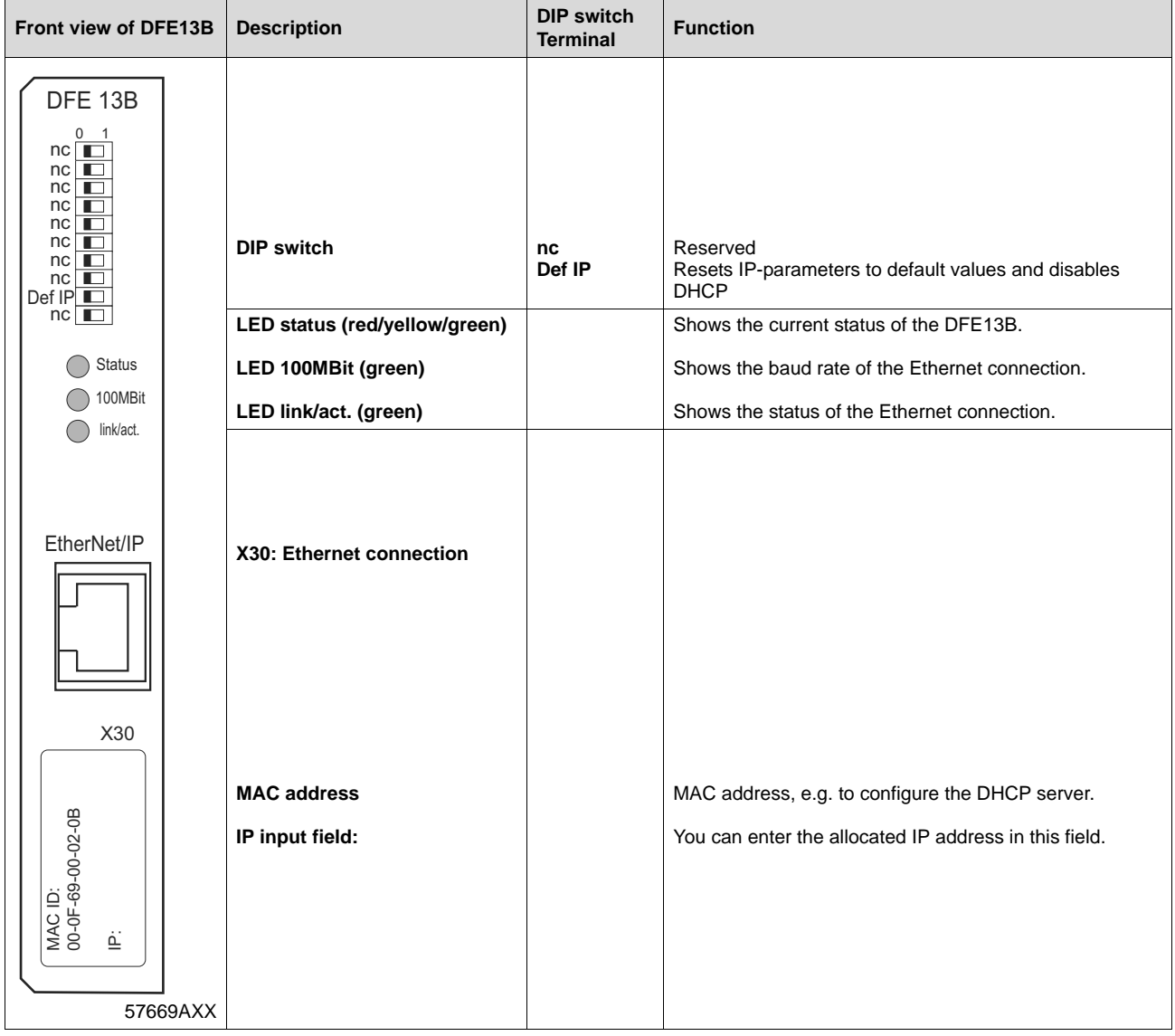

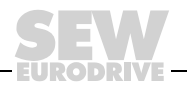

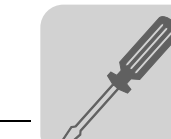

# <span id="page-9-1"></span><span id="page-9-0"></span>**3.3 Pin assignment**

Use prefabricated, shielded RJ45 plug connectors to IEC11801 edition 2.0, category 5.

54174AXX

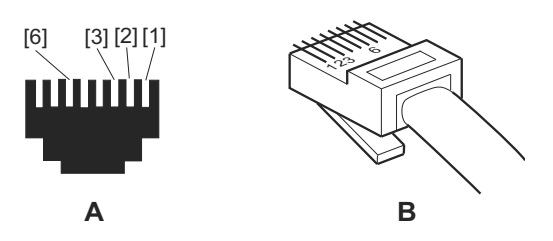

Figure 2: Pin assignment of an RJ45 plug connector

 $A =$  Front view

 $B =$  View from back

[1] Pin 1 TX+ Transmit Plus

[2] Pin 2 TX– Transmit Minus

[3] Pin 3 RX+ Receive Plus

[6] Pin 6 RX– Receive Minus

**MOVIDRIVE® / EtherNet connection** To connect DFE13B to the Ethernet, connect the Ethernet interface X30 (RJ45 connector) to the switch provided using a shielded category 5, class D patch cable twisted-pair in accordance with IEC11801 edition 2.0.

If you want to connect the DFE13B option card directly to your project planning computer, you need a crossover cable.

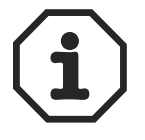

According to IEC 802.3 the maximum cable length for 10/100 MBaud Ethernet (10BaseT / 100BaseT) between e.g. DFE13B and Switch is 100 m (330 ft).

The ODVA (Open DeviceNet Vendor Association) recommends in a CIP Technical Paper the use of network components that provide the feature IGMP Snooping (Managed Switch) to minimize end device and switch loading with unwanted traffic.

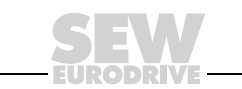

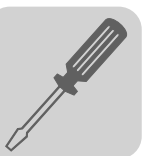

# <span id="page-10-1"></span><span id="page-10-0"></span>**3.4 Shielding and routing bus cables**

Only use shielded cables and connection elements that are shielded and meet the requirements of category 5, class D according to IEC11801 edition 2.0.

Correct shielding of the bus cable attenuates electrical interference that may occur in industrial environments. The following measures ensure the best possible shielding:

- Manually tighten the mounting screws on the connectors, modules, and equipotential bonding conductors.
- Use only connectors with a metal housing or a metallized housing.
- Connect the shielding in the connector with the greatest possible surface area.
- Attach the shielding of the bus line on both sides.
- Route signal and bus cables in separate cable ducts. Do not route them parallel to power cables (motor leads).
- Use metallic, grounded cable racks in industrial environments.
- Route the signal cable and the corresponding equipotential bonding in proximity using the shortest way possible.
- Avoid using plug connectors to extend bus cables.
- Route the bus cables along existing grounding surfaces.

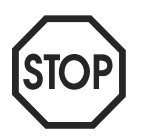

In case of fluctuations in the earth potential, a compensating current may flow via the bilaterally connected shield that is also connected to the protective earth (PE). Make sure you supply adequate equipotential bonding according to relevant VDE regulations in such a case.

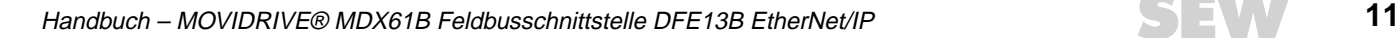

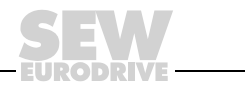

# <span id="page-11-4"></span><span id="page-11-0"></span>**3.5 TCP / IP addressing and subnetworks**

<span id="page-11-1"></span>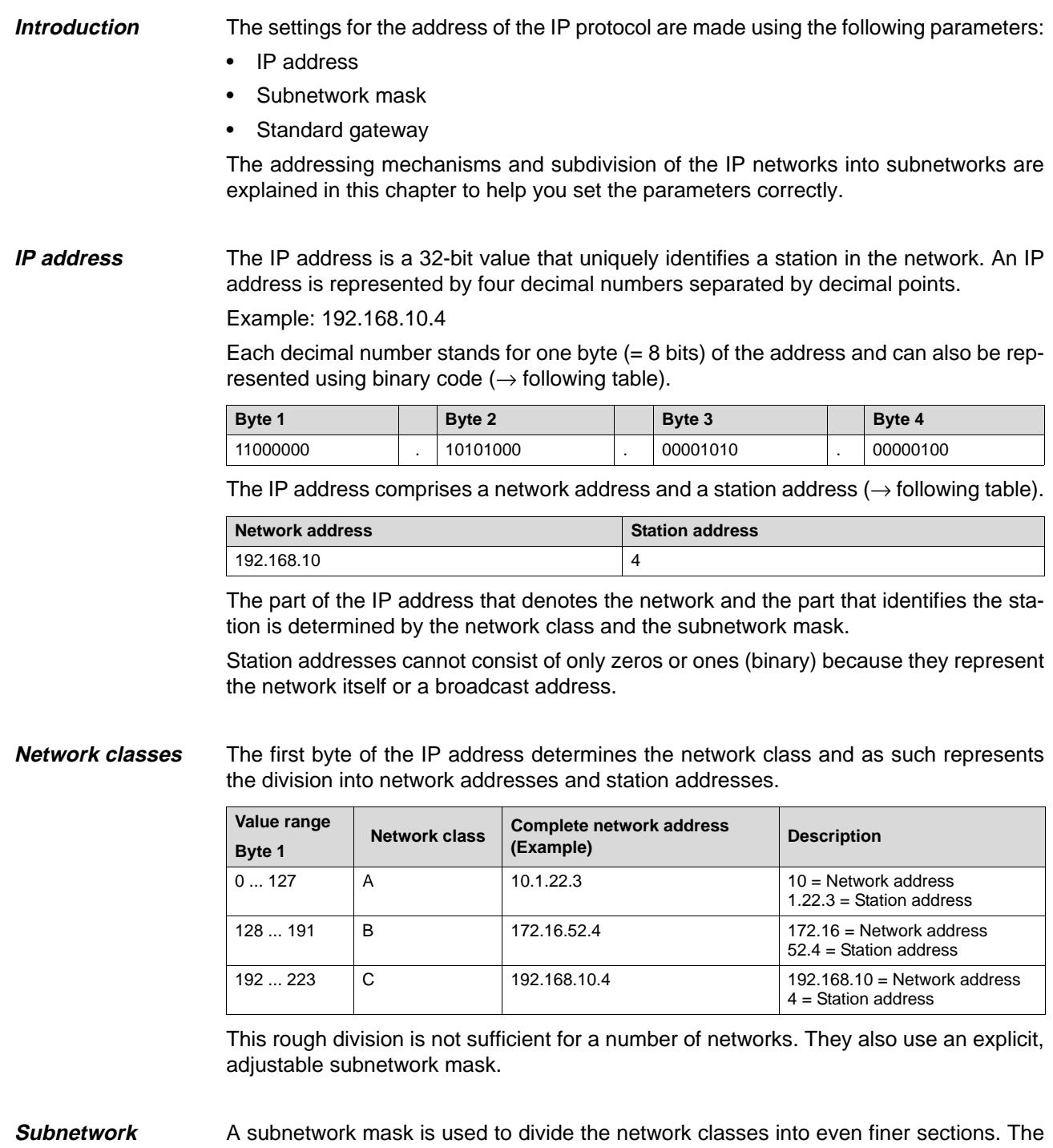

<span id="page-11-3"></span><span id="page-11-2"></span>**mask**

subnetwork mask is represented by four decimal numbers separated by decimal points, in the same way as the IP address. Every decimal number stands for one byte.

Example: 255.255.255.128

Each decimal number stands for one byte  $(= 8 \text{ bits})$  of the subnetwork mask and can also be represented using binary code  $(\rightarrow$  following table).

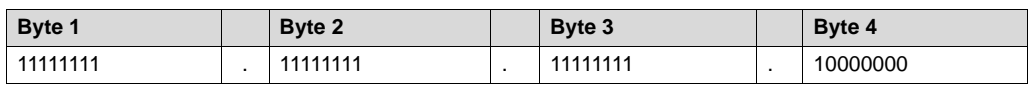

If you compare the IP addresses with the subnetwork masks, you see that in the binary representation of the subnetwork mask all ones determine the network address and all

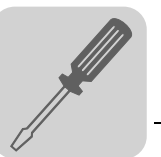

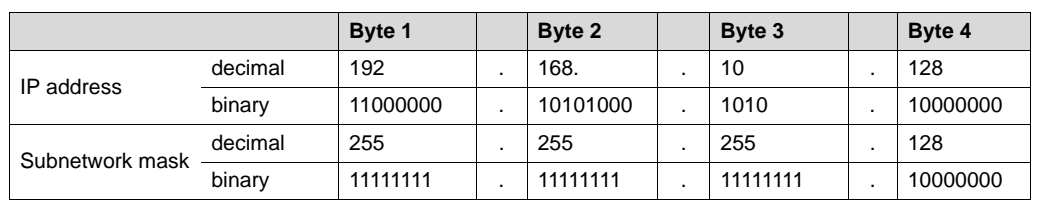

the zeros determine the station address  $(\rightarrow$  following table).

The class C network with the address 192.168.10. is further subdivided using the subnetwork mask 255.255.255.128. Two networks are created with the address 192.168.10.0 and 192.168.10.128.

The following station addresses are permitted in the two networks:

- 192.168.10.1 ... 192.168.10.126
- 192.168.10.129 ... 192.168.10.254

The network stations use a logical AND operation for the IP address and the subnetwork mask to determine whether there is a communication partner in the same network or in a different network. If the communication partner is in a different network, the standard gateway is addressed.

<span id="page-12-0"></span>**Standard gateway** The standard gateway is also addressed via a 32-bit address. The 32-bit address is represented by four decimal numbers separated by points.

Example: 192.168.10.1

The standard gateway establishes a connection to other networks. In this way, a network station that wants to address another station can use a logical AND operation with the IP address and the subnetwork mask to decide whether the desired station is located in the same network. If this is not the case, the station addresses the standard gateway (router), which must be part of the actual network. The standard gateway then takes on the job of transmitting the data packages.

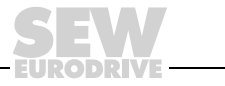

#### <span id="page-13-1"></span><span id="page-13-0"></span>**3.6 Setting the IP address parameters**

**Initial startup** The "DHCP" protocol (Dynamc Host Configuration Protocol) is activated as the default setting. This means that the DFE13B option card expects its IP address parameters from a DHCP server.

> Rockwell Automation provides a DHCP server free-of-charge on their homepage. The tool is known as "BOOTP Utility" and can be downloaded from the following website: http://www.ab.com/networks/bootp.html.

> Once the DHCP server has been configured and the settings have been made for the subnetwork screen and the standard gateway, the DFE13B must be inserted in the assignment list of the DHCP server. In doing so, the MAC ID of the DFE13B option is allocated a valid IP address.

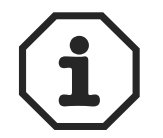

The configured IP address parameters are only adopted when DHCP is disabled after setting the IP-parameter.

**Changing the IP address parameters after successful initial startup**

If the DFE13B was started using a valid IP address, you can also access the IP address parameters via the Ethernet interface.

The following options are available for changing the IP address parameters via Ethernet:

- Via the homepage of DFE13B ( $\rightarrow$  Sec. "Integrated Web Server")
- Using the MOVITOOLS<sup>®</sup> software via Ethernet by means of the MOVILINK<sup>®</sup> switcher (→ Sec. "MOVITOOLS<sup>®</sup> via Ethernet")
- Using the EtherNet/IP TCP/IP interface object ( $\rightarrow$  Sec. "EtherNet/IP CIP object directory")

Additionally, you can also change the IP address parameters via the serial interface of MOVIDRIVE® MDX61B or using the DBG60B keypad.

If the IP address parameters are assigned to the option DFE13B via a DHCP server, you can only change the parameters by adjusting the settings of the DHCP server.

The options listed above for changing the IP address parameters only come into effect once the supply voltages of the inverter (mains and 24 V DC) have been switched off and back on again.

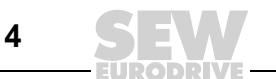

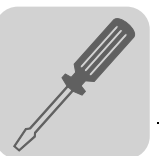

**Deactivating / activating the DHCP**

The type of IP address allocation is determined by the attribute Configuration Control of the EtherNet/IP TCP/IP interface object. It can be changed by using the "BOOTP Utility" from Rockwell Automation. The value is displayed by the Parameter P785 EtherNet/IP Startup Configuration.

Setting "Saved IP parameters"

The saved IP address parameters are used.

Setting "DHCP"

The IP address parameters are requested by a DHCP server.

If you use the DHCP server from Rockwell Automation, you can activate or deactivate the DHCP via a button. In this case, an EtherNet/IP telegram is sent to the TCP/IP interface object of the station that is being addressed.

**Resetting the IP address parameters**

If you do not know the IP address parameters and cannot access the inverter using the serial interface or the DBG60B keypad, you can reset the IP address parameters to the default values using the DIP switch "Def IP".

This action resets the DFE13B option to the following default values:

- IP address: 192.168.10.4
- Subnetwork mask: 255.255.255.0
- Default gateway: 0.0.0.0
- P785 EtherNet/IP Startup Configuration: Saved IP parameters (DHCP is disabled)

Proceed as follows to reset the IP address parameters to the default values:

- Switch off the 24 V DC supply voltage and the supply voltage.
- Set the DIP switch "Def IP" on the DFE13B option to "1."
- Switch the 24 V DC supply voltage and the supply voltage back on.
- Wait until the DFE13B option boots up. The "Status" LED flashes yellow/green when the option is ready.
- Set the DIP switch "Def IP" on the DFE13B option to "0."
- Now the following options are available to assign the new IP address:
	- Via the homepage of DFE13B ( $\rightarrow$  Sec. "Integrated Web Server")
	- Using the MOVITOOLS<sup>®</sup> software via Ethernet by means of the MOVILINK<sup>®</sup> switcher ( $\rightarrow$  Sec. "MOVITOOLS<sup>®</sup> via Ethernet")
	- Using the EtherNet/IP TCP/IP interface object ( $\rightarrow$  Sec. "EtherNet/IP CIP object directory")

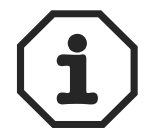

When setting back the DIP switch "Def IP" to "0" DHCP stays disabled! DHCP can be reactivated using the EtherNet/IP TCP/IP interface object ( $\rightarrow$  Sec. "EtherNet/IP CIP object directory") or with the help of the DHCP-Server from Rockwell Automation.

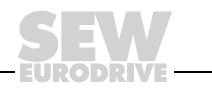

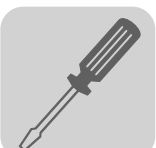

# <span id="page-15-5"></span><span id="page-15-0"></span>**3.7 Procedure for replacing the unit**

The procedure for replacing a unit differs depending on the part of the unit that has to be replaced. The following table gives a list of possible cases; the part to be replaced is marked with a cross.

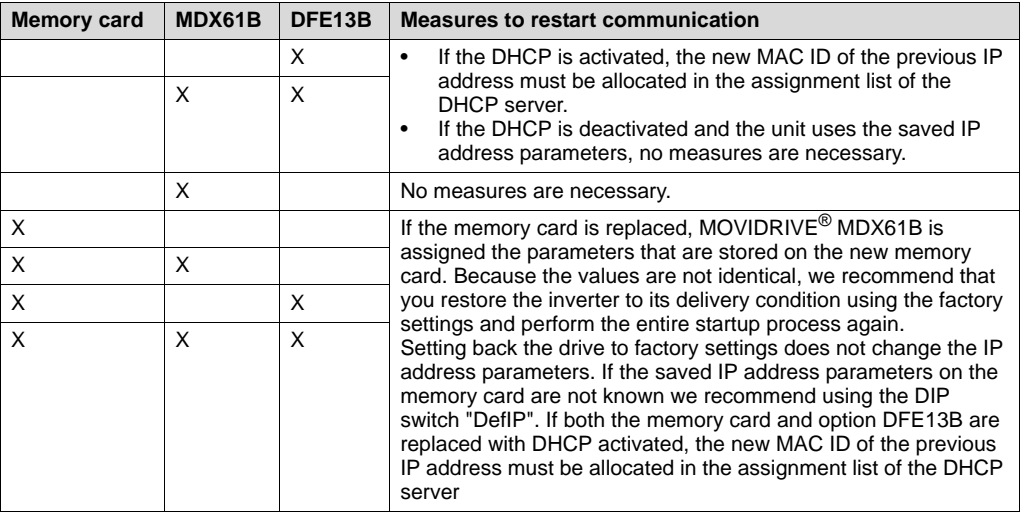

# <span id="page-15-4"></span><span id="page-15-1"></span>**3.8 Operating mode displays of the DFE13B option**

**Ethernet LEDs** There are three LEDs on the DFE13B option card that display the current status of the DFE13B option and the Ethernet system.

<span id="page-15-3"></span>LED status (red/yellow/green)

#### • The **Status** LED shows the current status of the DFE13B option card.

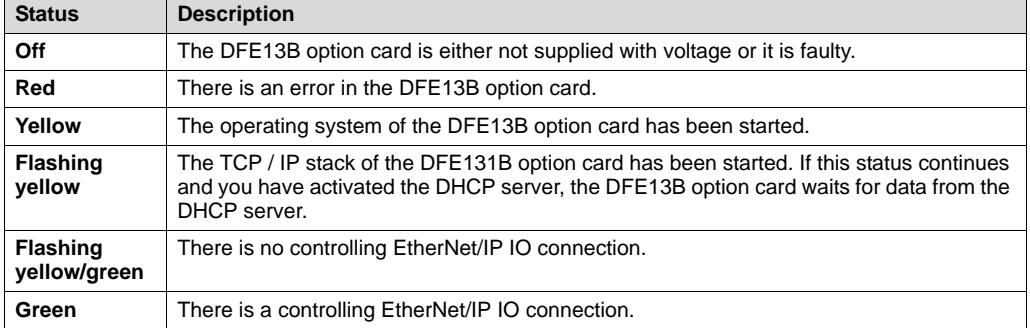

<span id="page-15-2"></span>LED 100 MBit (green)

• The LED **100MBit** (green) shows the baud rate of the Ethernet connection.

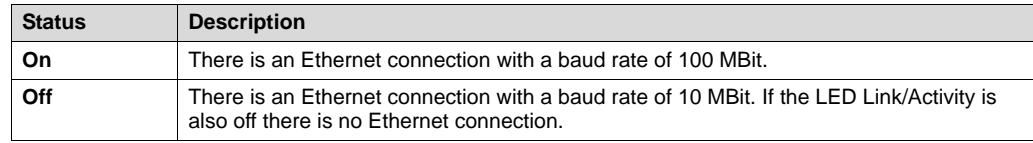

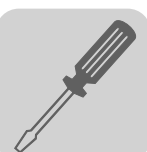

<span id="page-16-0"></span>LED Link/Activity (green)

• The LED **1Link/Activity** (green) shows the status of the Ethernet connection.

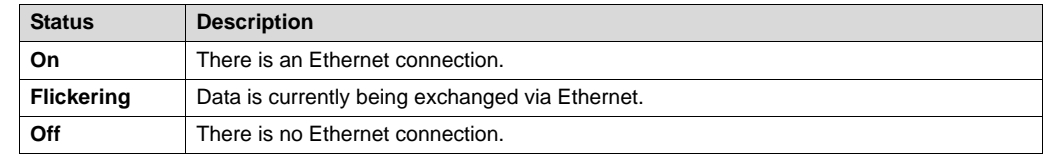

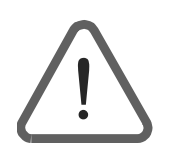

- As the firmware of the DFE13B option card requires approximately 20 seconds for initialization, the status "0" (inverter not ready) is displayed in the 7-segment display of MOVIDRIVE $^{\circledR}$  during this time.
- The LEDs on the DFE13B display the following:
	- $-$  LED status  $\rightarrow$  Yellow
	- $-$  LED 100 MBit  $\rightarrow$  OFF
	- $-$  LED Link/Activity  $\rightarrow$  Green

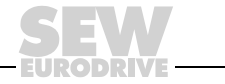

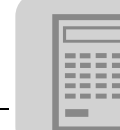

# <span id="page-17-0"></span>**4 Project Planning and Startup**

This section describes how to configure and start up the MOVIDRIVE<sup>®</sup> MDX61B drive inverter with the DFE13B option.

#### <span id="page-17-2"></span><span id="page-17-1"></span>**4.1 Startup of the drive inverter**

After installing the fieldbus option card, you can immediately set the parameters for the MOVIDRIVE® drive inverter via the fieldbus system without making any additional settings. For example, you can set all parameters by the master programmable controller after power-on.

However, to control the drive inverter via the Ethernet system, you must first switch the drive inverter to control signal source and setpoint source = FIELDBUS. The FIELDBUS setting means the inverter parameters are set for control and setpoint transfer from the Ethernet. The drive inverter then responds to the process output data sent by the master programmable controller.

Activation of the control signal source/setpoint source FIELDBUS is signaled to the higher-level controller using the "Fieldbus mode active" bit in the status word. For safety reasons, you must also enable the drive inverter at the terminals for control via the fieldbus system. Consequently, you must wire or program the terminals in such a way that the inverter is enabled via the input terminals.

The simplest way of enabling the drive inverter at the terminals is to connect the DIØØ (function /CONTROLLER INHIBIT) input terminal to a +24 V signal and to program input terminals DIØ1 ... DIØ5 to NO FUNCTION. The following section shows by way of example how to start the MOVIDRIVE<sup>®</sup> drive inverter with fieldbus interface.

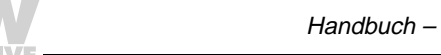

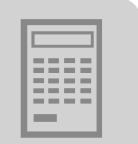

**Procedure for startup of the MOVIDRIVE® MDX61B**

1. Enable the power output stage at the terminals.

Connect the input terminal DIØØ / X13.1 (function /CONTROLLER INHIBIT) to a +24 V signal (for example, using a device jumper).

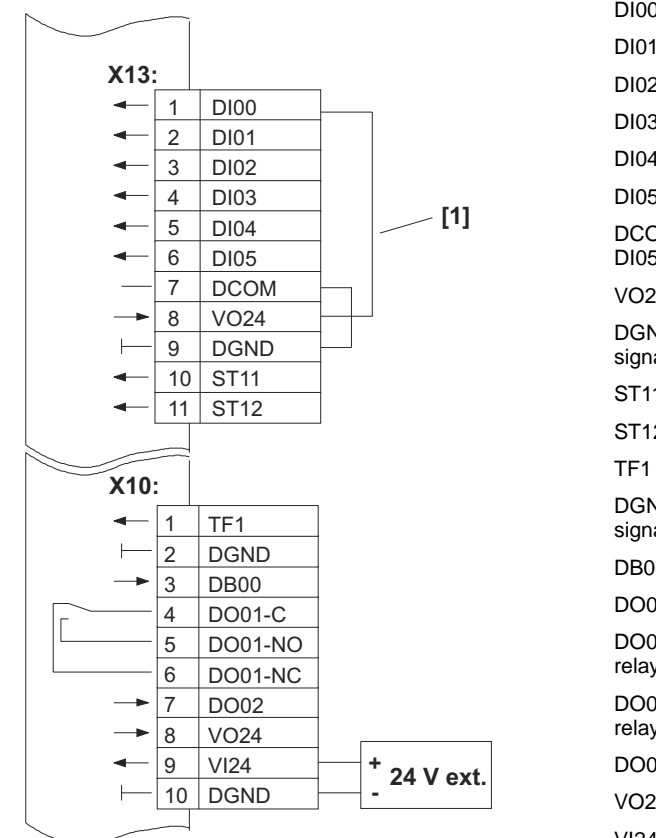

DI00 = Controller inhibit  $DIO1 = no function$  $D102 = no$  function  $D103 = no$  function  $DIO4 = no$  function  $D105 = no$  function DCOM = Reference X13:DI00 ... DI05  $VO24 = DC + 24 V$ DGND = Reference pot. for binary signals  $ST11 = RS-485 +$ ST12 = RS-485 -  $TF1 = TF$  input DGND = Reference pot. for binary signals DB00 = Brake DO01-C = Relay contact DO01-NO = Normally open contact relay DO01-NC = Normally closed contact relay DO02 = /Malfunction  $VO24 = DC + 24 V$ VI24 = DC+ 24 V (external supply) DGND = Reference pot. for binary signals

Enabling the power output stage via unit jumper [1] 54095AXX

- 2. Switch on the external 24 V voltage supply (not line voltage supply!). You can now configure the drive inverter.
- 3. Setpoint source = FIELDBUS / control signal source = FIELDBUS.

Set the setpoint source and control signal source parameters to FIELDBUS to control the drive inverter via a fieldbus.

**P100 Setpoint source = FIELDBUS P101 Control signal source = FIELDBUS**

4. Input terminals DIØ1 ... DIØ5 = NO FUNCTION.

Set the function of the input terminals to NO FUNCTION.

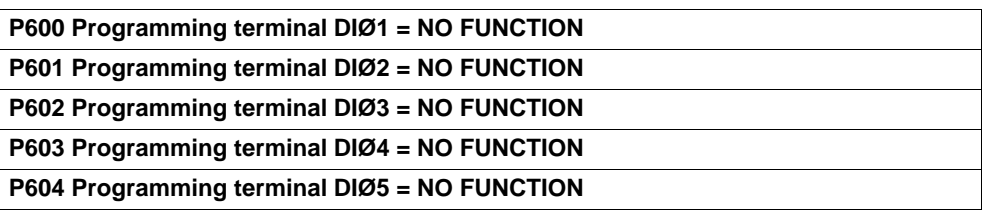

For more information on startup and control of the MOVIDRIVE® drive inverter, refer to the "MOVIDRIVE® Fieldbus Unit Profile" manual.

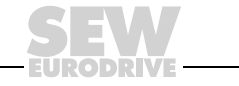

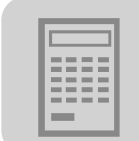

# <span id="page-19-1"></span><span id="page-19-0"></span>**4.2 Configuring the master (EtherNet/IP scanner)**

The following example refers to project planning for the Allen-Bradley CompactLogix 1769-L32E controller with RSLogix 5000 programming software. The EtherNet/IP interface is integrated in the CPU component of this controller.

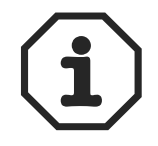

If a CPU without an EtherNet/IP interface is used, an Ethernet communication interface must first be added to the IO configuration.

<span id="page-19-2"></span>**Process data exchange**

In the following project planning example, the option DFE13B is added to a project. To do so, go to the view "Controller Organizer" in the RSLogix 5000 program as shown in the screenshot below (use the tree structure on the left side of the screen).

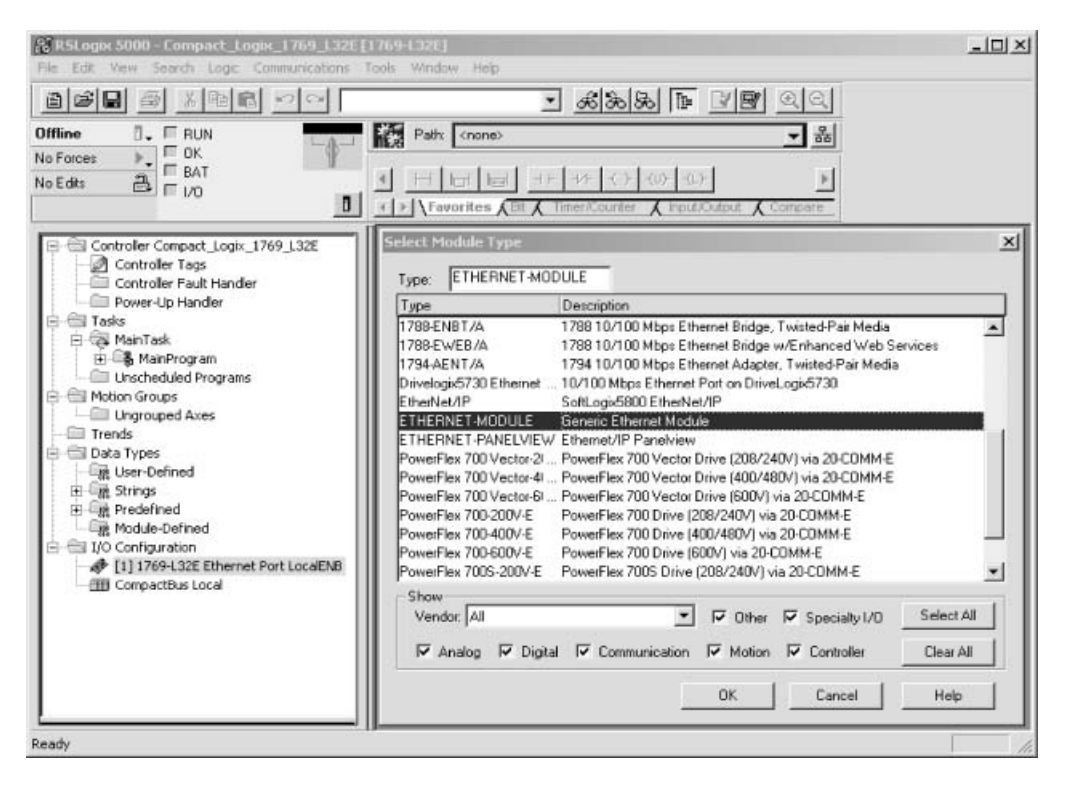

11191AXX

- In the "I/O Configuration" folder, select the entry "1769-L32E Ethernet Port LocalENB" as the Ethernet communication interface. Click the right mouse button. The selection window "Select Module Type" appears.
- To add option DFE13B to the project, select the entry "Generic Ethernet Module." Confirm your selection by clicking <OK>.
- The window "Module Properties LocalENB" is called up.

# **4 Configuring the master (EtherNet/IP scanner) Project Planning and Startup**

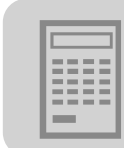

**Configuring** DFE<sub>13</sub>B

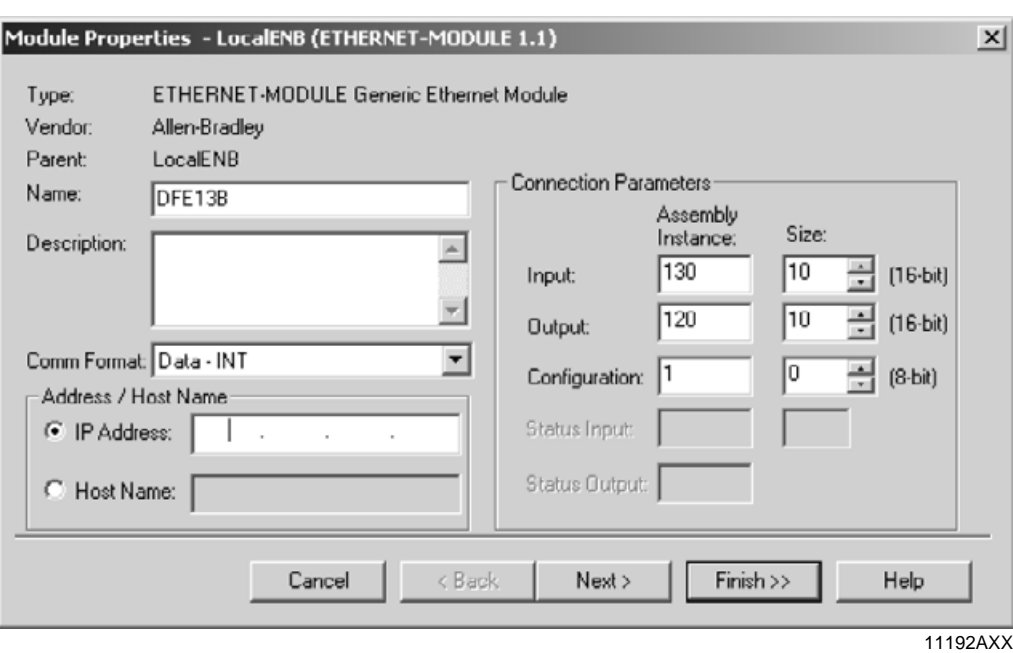

- For the data format, open the dropdown menu "Comm-Format" and choose the entry "Data - INT." Process data for DFE13B always contains 16 bits (INT).
- In the "Connection Parameters" group box, enter the value "130" in the "Input Assembly Instance" input field. The input data of the PLC must be connected to the output instance of DFE13B.
- To establish a controlling connection, enter the value "120" in the "Output Assembly Instance" input field. The input data of the PLC must be connected to the output instance of DFE13B.
- In the selection fields "Input Size" and "Output Size," set a maximum value of "10" (16 Bit) as the data length.
- In the "Configuration Size" selection field, enter the value "0." The "Configuration Assembly Instance" is not used in this case.
- In the "Address / Host Name" group box, select the option "IP Address" and enter the IP address of the DFE13B option.
- Click <Next> to continue.

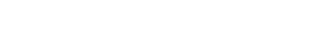

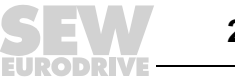

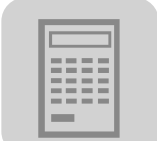

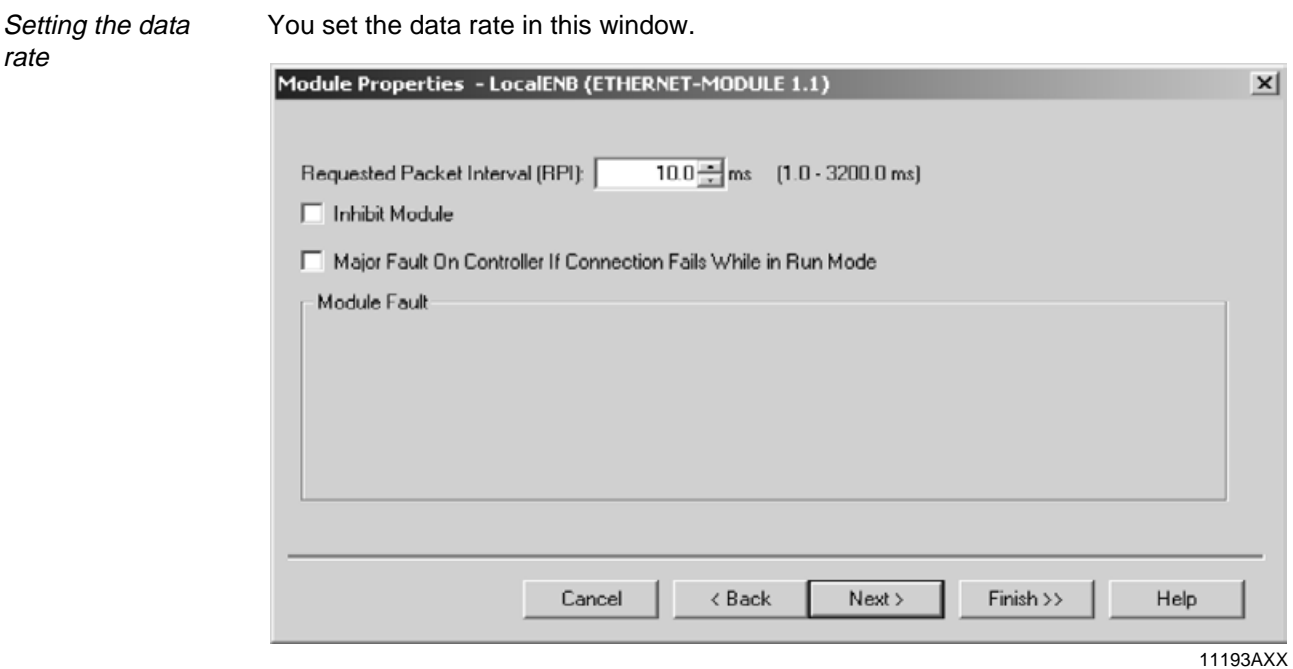

- The DFE13B option supports a minimum data rate (input field "Requested Packet Interval (RPI)") of 5 ms. Higher cycle rates can be used without any problems.
- Click <Finish>. You have now configured process data exchange with a DFE13B.

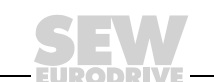

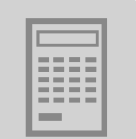

<span id="page-22-0"></span>**Parameter data exchange** You can access the MOVIDRIVE<sup>®</sup> unit parameters using a register object. The service telegrams "Get Attribute Single" and "Set Attribute Single" are added using the SEW parameter channel.

The SEW parameter channel has the following structure:

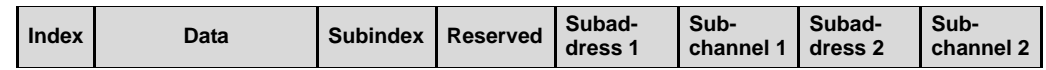

In MOVIDRIVE $^{\circledR}$ , a unit parameter can only be addressed using the index. The subindex, subaddress, and subchannel are not used. Set these telegram sections and the reserved telegram sections to "0."

It is easier to access the data elements in the parameter channel when you create a data type that maps the elements of the parameter channel in a structure (e.g. "SEW\_PARAMETER\_CHANNEL", → Following screenshot). With the RSLogix 5000 program you can create your own data types in the directory structure  $(\rightarrow$  Following screenshot). To do so, go to the "Controller Organizer" view and choose [Data Types] / [User Defined].

The following figure shows that the index is prefixed with a reserved range of 16 bits. This value is not used. However, this range is mandatory because the "Data" element has to be located on a 32-bit address.

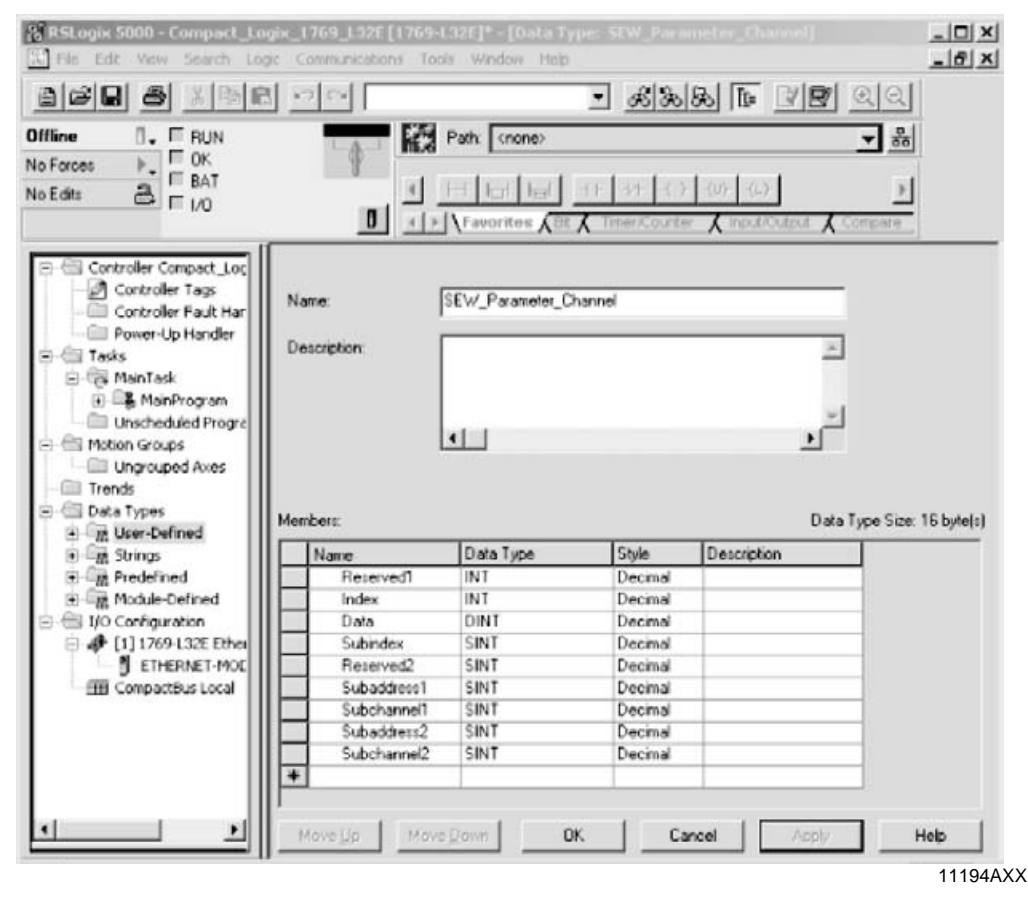

Two instances of the created "SEW\_PARAMETER\_CHANNEL" structure are required to send a parameter data telegram. One structure is used for the request data, the other structure is used to store the response data.

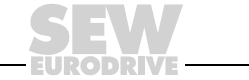

The new variables are created in the directory structure under [Controller Compact-Logix] / [Controller Tag].

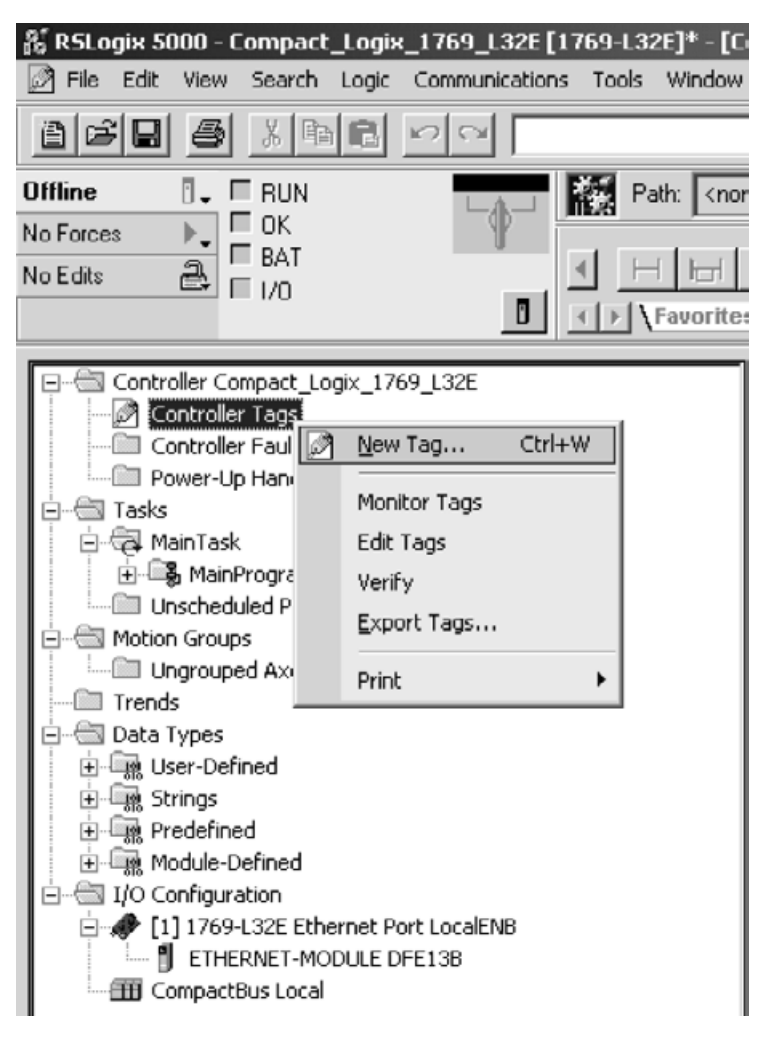

11195AXX

- Mark the "Controller Tags" folder and click the right mouse button.
- Select the option "New Tag." The "New Tag" window appears ( $\rightarrow$  Following screenshot).

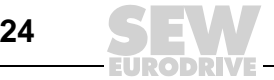

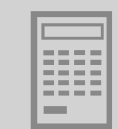

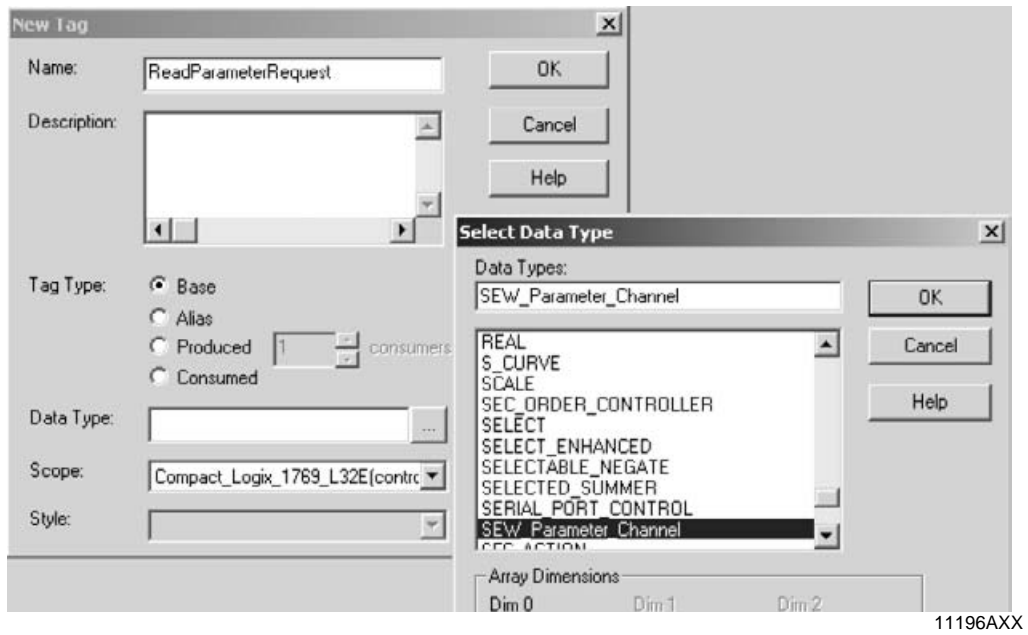

• In the "Select Data Type" window, choose the structure "SEW\_Parameter\_Channel" that you have just created and confirm your selection by clicking <OK>.

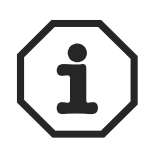

Alternatively, instead of using the structure, you can also use an array comprising 12 SINT elements (8 bits). However, this array creates more work when breaking down and creating the elements "Index" and "Data". Also note that you have to store the elements in "Little Endian" format (Intel format or low byte first).

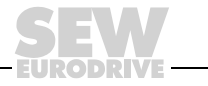

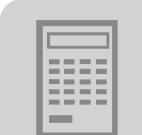

Sending a parameter telegram

You use the "Message Instruction" (MSG) to send a parameter telegram. This telegram must be configured as shown below.

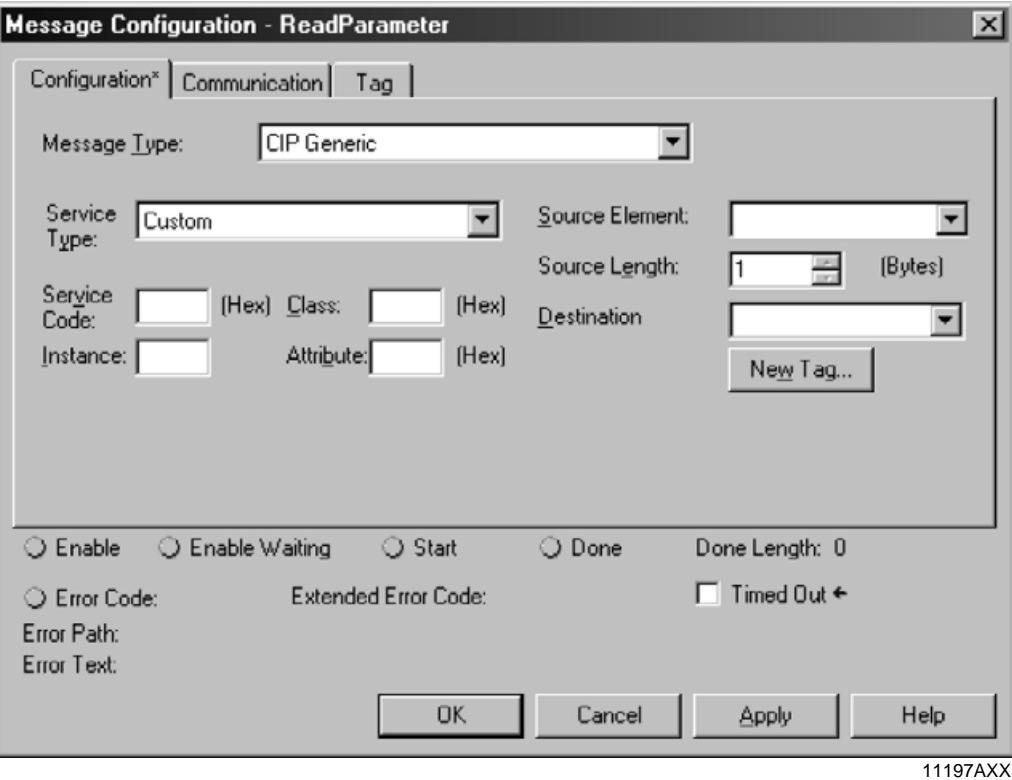

- Choose "CIP Generic" from the "Message Type" dropdown menu.
- Choose "Custom" from the "Service Type" dropdown menu. This setting attaches the SEW parameter channel to the telegram.

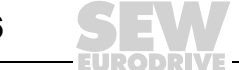

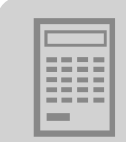

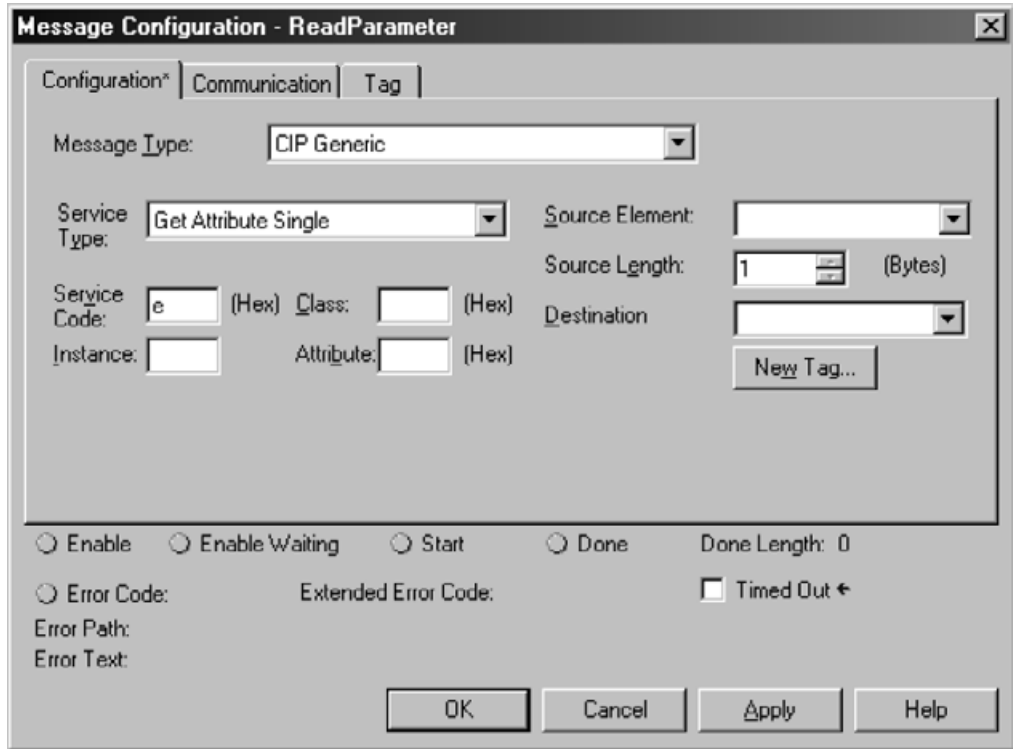

11198AXX

- Enter the following values in the "Service Code" input field:
	- Enter the value " $E_{hex}$ " for read access. This service code corresponds to the service type "Get Attribute Single."
	- Enter the value "10 $_{hex}$ " for write access. This service code corresponds to the service type "Set Attribute Single."

Once you have entered the service code, the corresponding service type appears in the "Service Type" field.

- You can also select the services "Get Attribute Single" and "Set Attribute Single" directly. In this case, write protection is activated in the dropdown menus "Source Element" and "Source Length" (for "Get Attribute Single") and "Destination" (for "Set Attribute Single"), and you cannot enter any more data in the telegram. Therefore, first choose "Custom" from the "Service Type" dropdown menu. Then enter the service code in the "Service Code" input field.
- In the "Class" input field, enter the value " $7_{hex}$ ." This value is the ID of the register object. Instance 1 is used for read access. Instance 2 is used for write access. The data field is in attribute 4 ( $\rightarrow$  Following screenshot).

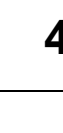

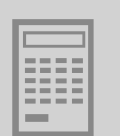

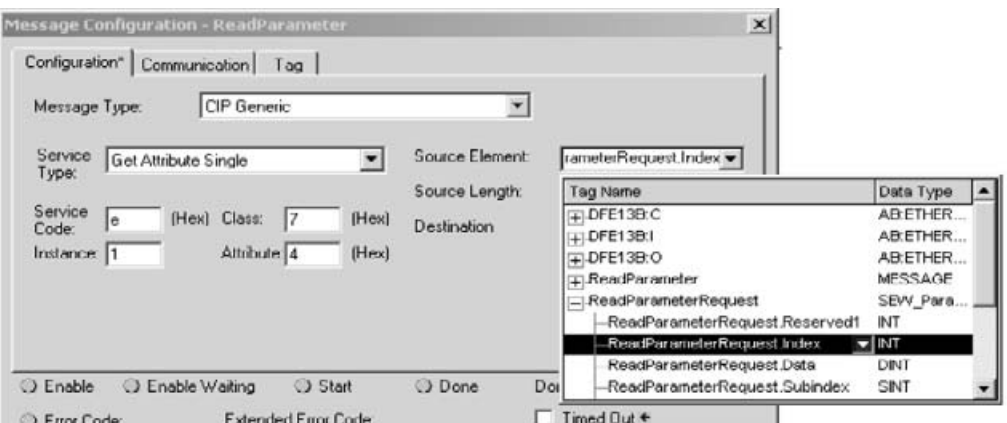

#### 11199AXX

• In the "Source Element" dropdown menu, choose the request structure you created at the start. You must select the "Index" structure element as the initial element. Leave the reserved 16-bit word "Reserved 1" blank.

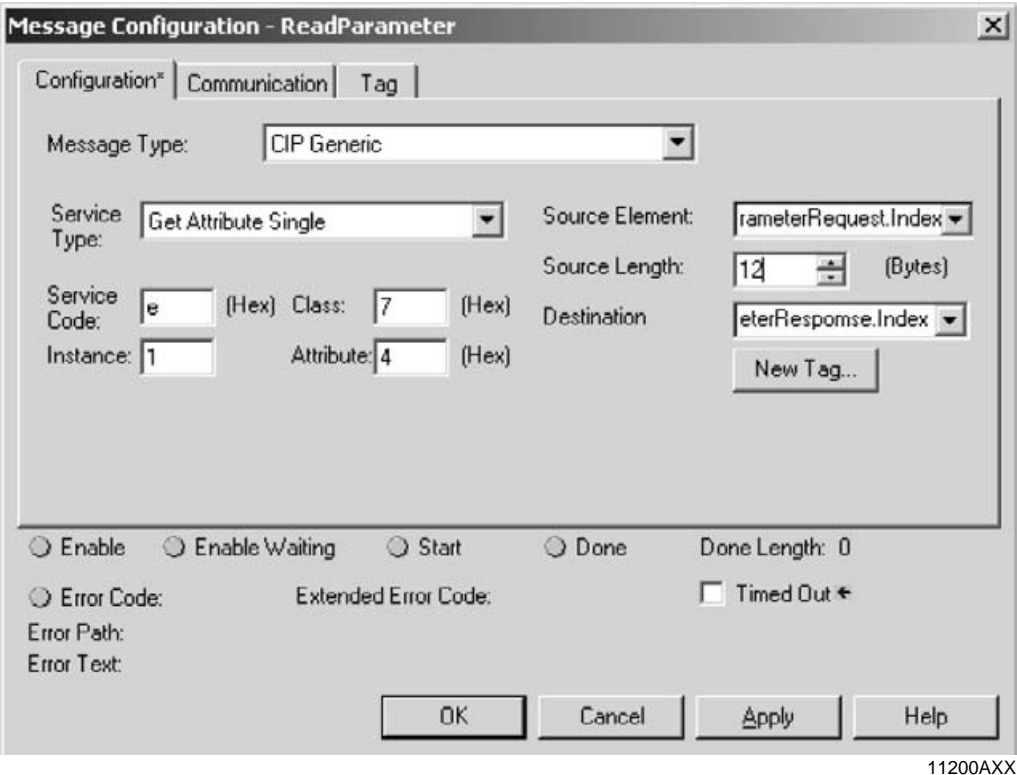

• In the "Source Length" selection field, enter the value "12." In the "Destination" dropdown menu, choose the same "Index" element of the response structure that you selected for the source element.

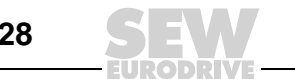

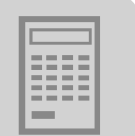

- Choose the "Communication" tab page to define the telegram recipient.
- Click <Browse>. The "Message Path Browser" window is opened. In the following example, option DFE13B is set up as the recipient.

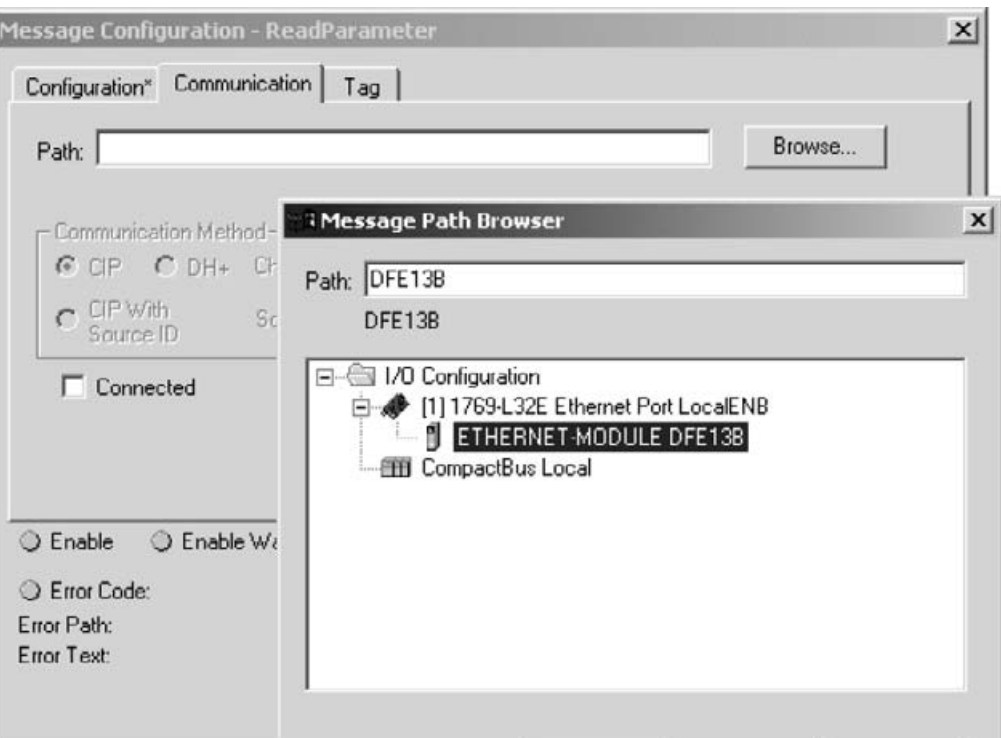

11201AXX

• Do not select the "Connected" checkbox because both the controller and the DFE13B option permit only a limit number of connections.

#### <span id="page-28-2"></span><span id="page-28-0"></span>**4.3 Process data timeout**

The MOVIDRIVE<sup>®</sup> MDX61B drive inverter expects setpoints to be written regularly from the scanner. If the data transfer via EtherNet/IP is interrupted, the fieldbus timeout time in the MOVIDRIVE<sup>®</sup> MDX61B runs down. MOVIDRIVE<sup>®</sup> MDX61B displays fault 28 Fieldbus Timeout. At the same time, the drive inverter performs the fault response selected with P831 Fieldbus timeout response. Parameter P819 Fieldbus Timeout displays the adjustable monitoring time.

#### <span id="page-28-3"></span><span id="page-28-1"></span>**4.4 Response fieldbus timeout**

Parameter P831 Response Fieldbus Timeout is used to set the fault response that is triggered via the fieldbus timeout monitoring function.

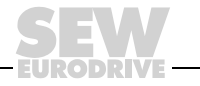

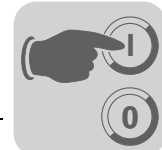

# <span id="page-29-0"></span>**5 The EtherNet Industrial Protocol (EtherNet/IP)**

# <span id="page-29-1"></span>**5.1 Introduction**

<span id="page-29-2"></span>The EtherNet Industrial Protocol (EtherNet/IP) is an open communication standard based on the classic EtherNet protocols TCP/IP and UDP/IP.

EtherNet/IP has been defined by the **O**pen **D**eviceNet **V**endor **A**ssociation (ODVA) and **C**ontrolNet **I**nternational (CI).

EtherNet/IP extends EtherNet technology to include the CIP application protocol (**C**ommon **I**ndustrial **P**rotocol). CIP is known in the field of automation engineering because it is used alongside DeviceNet and ControlNet as an application protocol.

In the Common Industrial Protocol, all unit data can be accessed via objects. The objects listed in the following table are integrated in the DFE13B option.

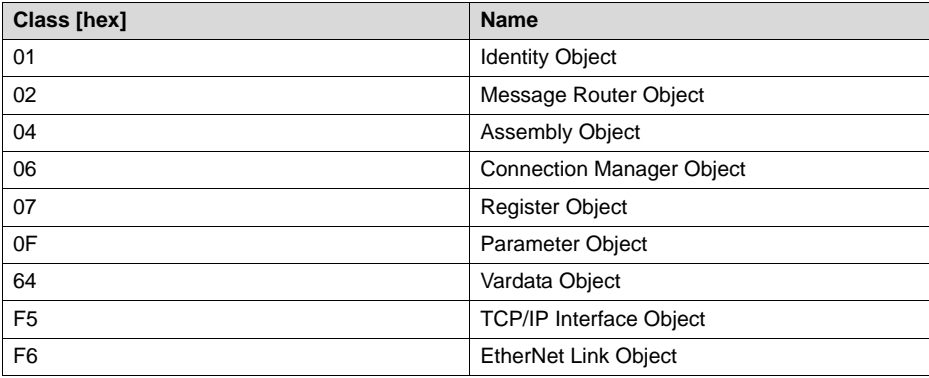

The meaning of the objects and a description of how to access them is given in the section "CIP object directory."

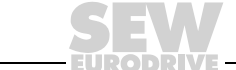

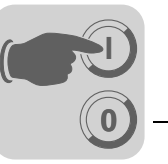

# <span id="page-30-1"></span><span id="page-30-0"></span>**5.2 CIP object directory**

- <span id="page-30-2"></span>**Identity object** • The identity object contains general information on the EtherNet/IP device.
	- Class code:  $01_{hex}$

Class

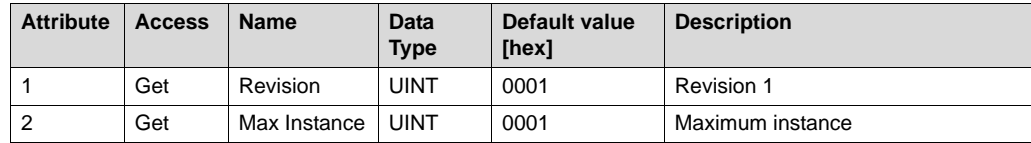

#### Instance 1

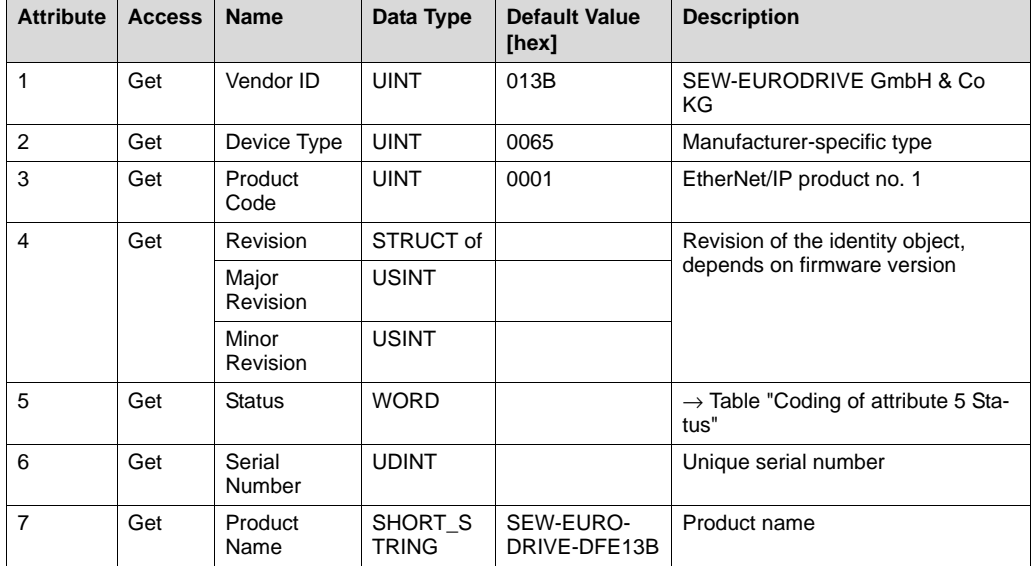

• Coding of attribute 5 "Status":

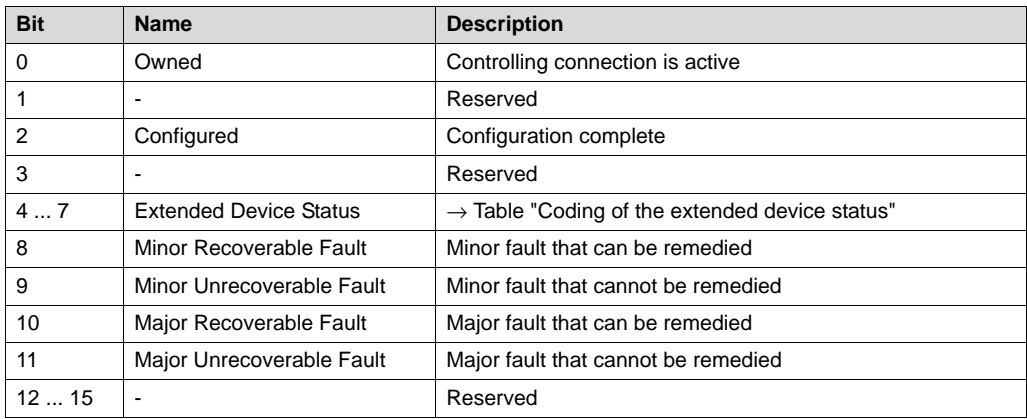

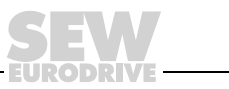

• Coding of the "extended device status " (Bit 4 ... 7):

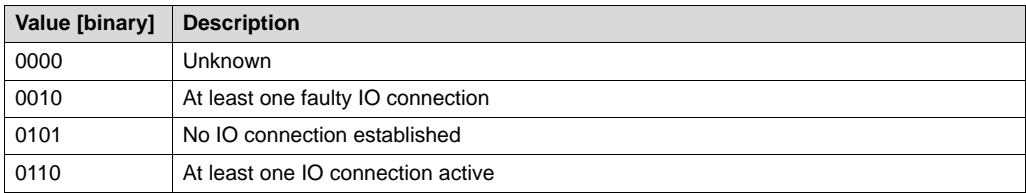

#### Supported services

**0**

**I**

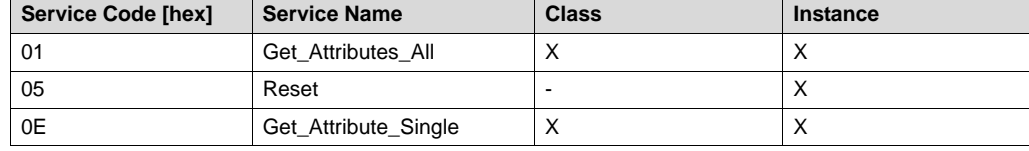

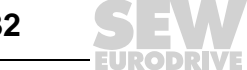

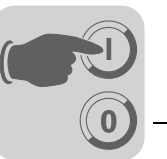

#### <span id="page-32-0"></span>**Message router object**

- The message router object provides information on the implemented objects.
- Class code:  $02<sub>hex</sub>$

Class

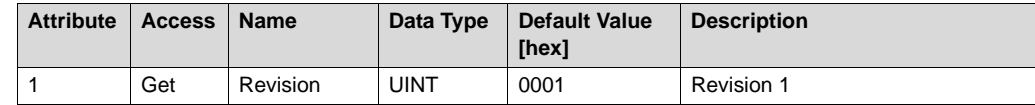

#### Instance 1

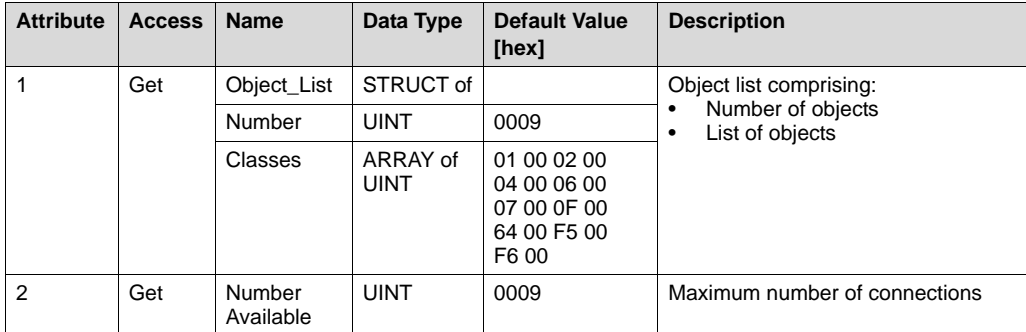

# Supported

services

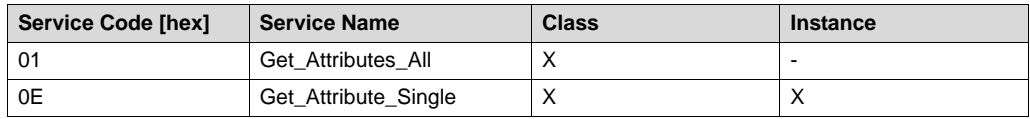

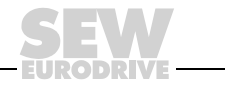

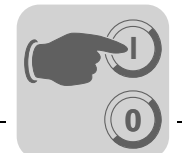

- 
- <span id="page-33-0"></span>**Assembly object** • The assembly object is used to access the DFE13B process data. IO connections can be created for the instances of the assembly object to exchange cyclic process data.
	- Class code: 04<sub>hex</sub>

Class

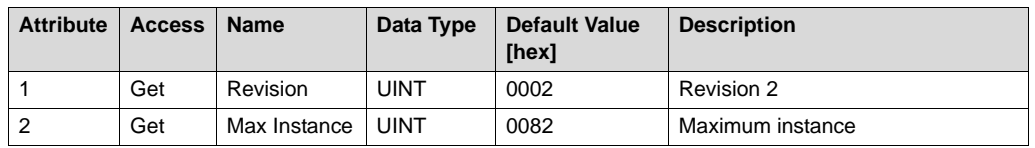

Instance 120 - SEW PO data range This instance is used to access the DFE13B process output data. MOVIDRIVE<sup>®</sup> can be controlled by only one scanner. Therefore, only one connection can be established with this instance.

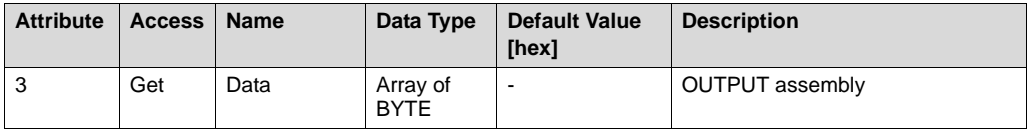

Instance 121 - "Heartbeat" This instance is accessed when the scanner wants to establish an input only connection. No process output data is sent with this type of connection. It is used only to read process input data.

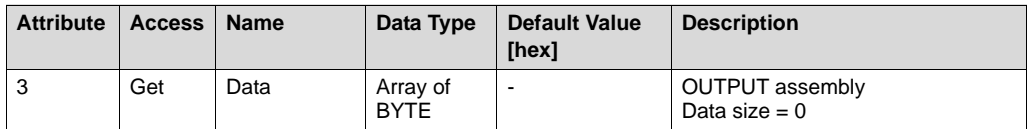

Instance 130 - SEW PI data range

This instance is used to access the DFE13B process input data. Several multicast connections or a point-to-point connection can be established with this instance.

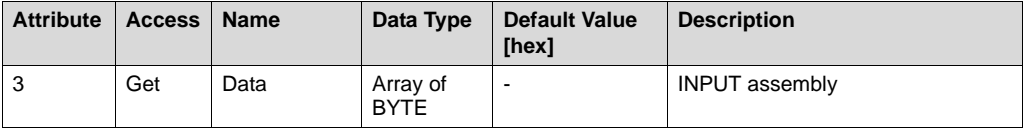

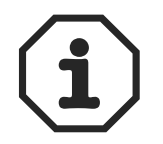

The names "INPUT assembly" and "OUTPUT assembly" refer to the processes as seen from the network's point of view. "INPUT assembly" produces data on the network; an "OUTPUT assembly" takes data from the network.

**Supported** services

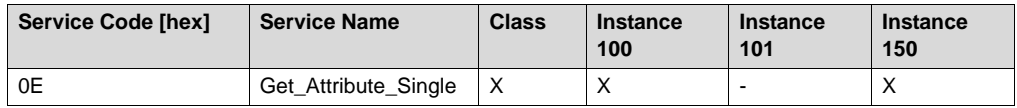

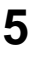

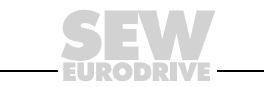

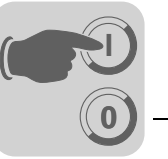

- <span id="page-34-0"></span>**Register object** • The register object is used to access an SEW parameter index.
	- Class code: 07hex

Class

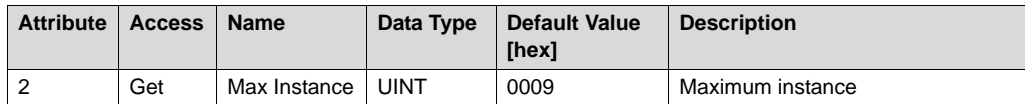

The MOVILINK® parameter services are mapped in the nine instances of the register object. The services "Get\_Attribute\_Single" and "Set\_Attribute\_Single" are used for access.

As the register object is designed so that INPUT objects can only be read and OUTPUT objects can be read and written, the options listed in the following table are available for addressing the parameter channel.

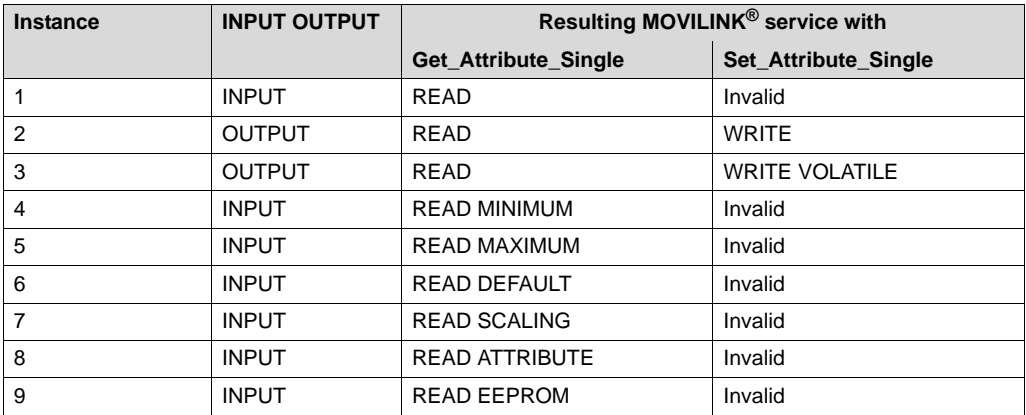

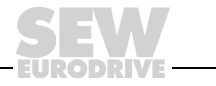

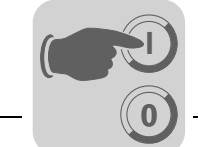

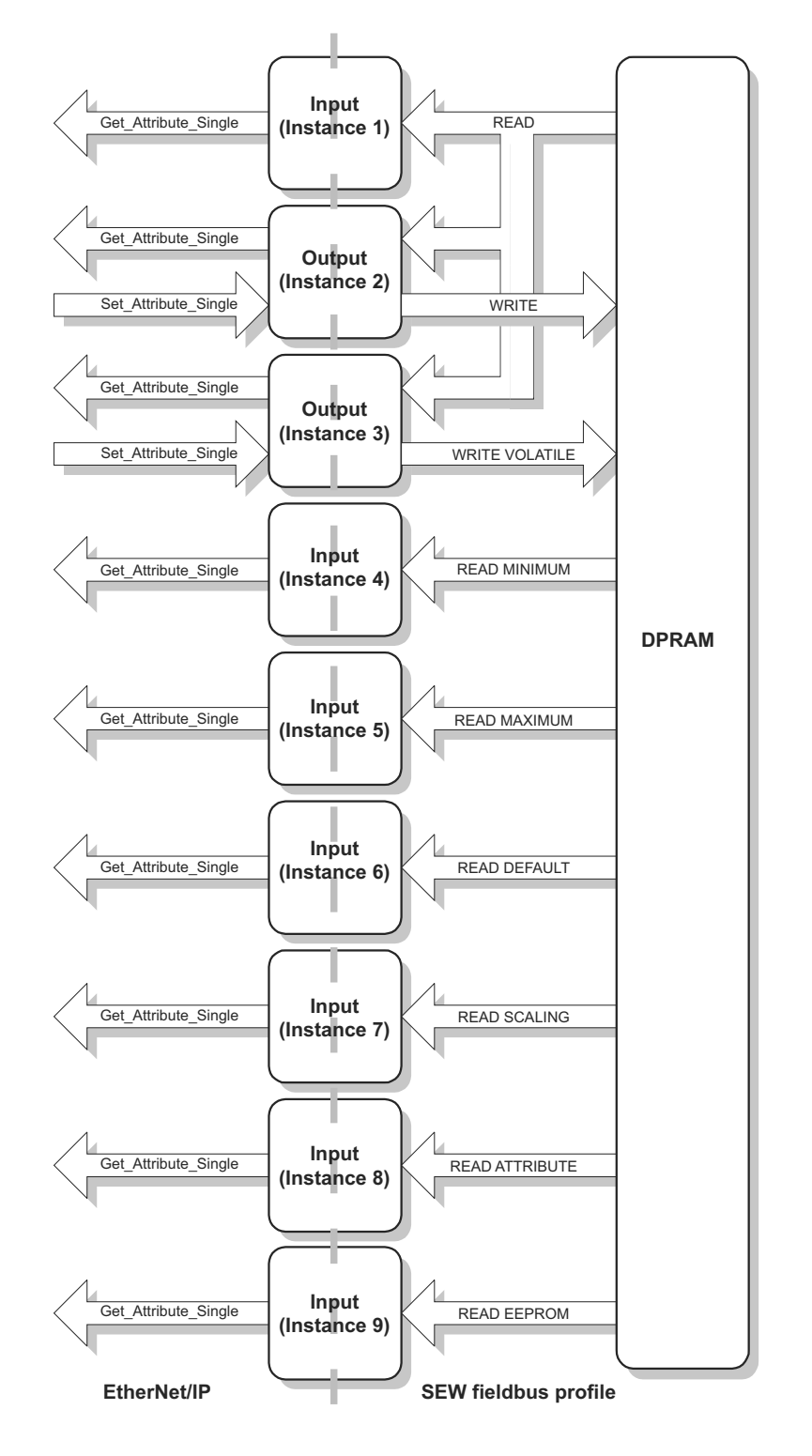

Figure 3: Description of the parameter channel

54185BEN

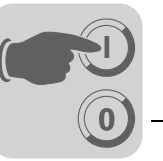

#### Instance 1 - Read parameter

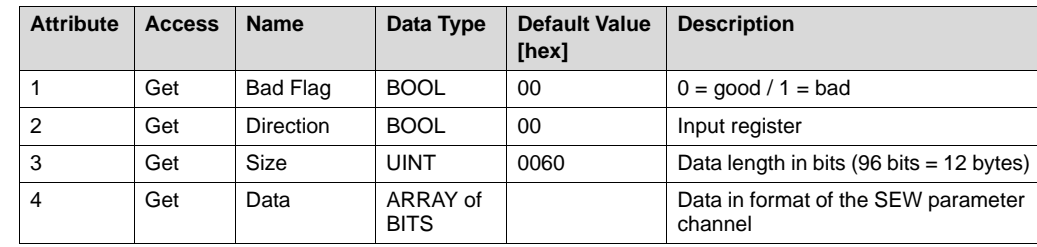

#### Instance 2 - Write parameter

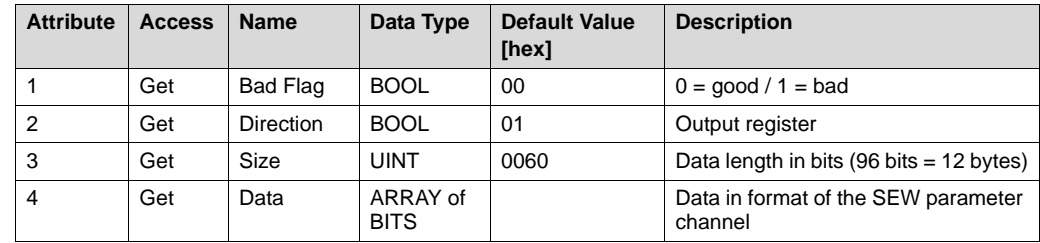

#### Instance 3 - Write parameter volatile

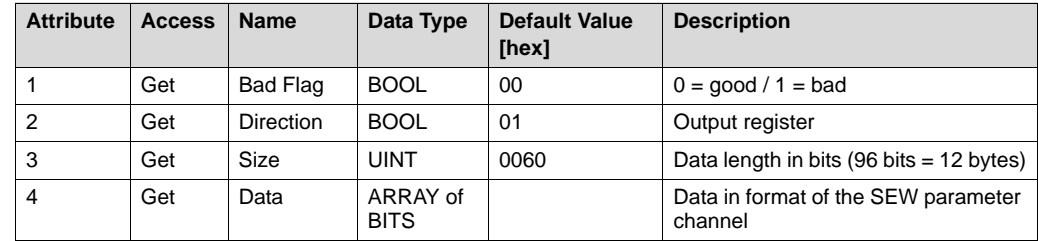

# Instance 4 - Read

minimum

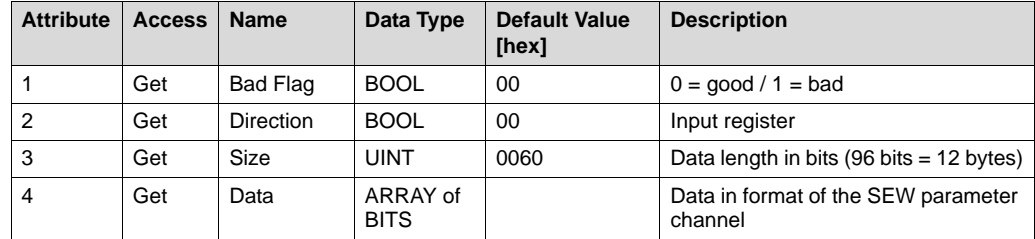

#### Instance 5 - Read maximum

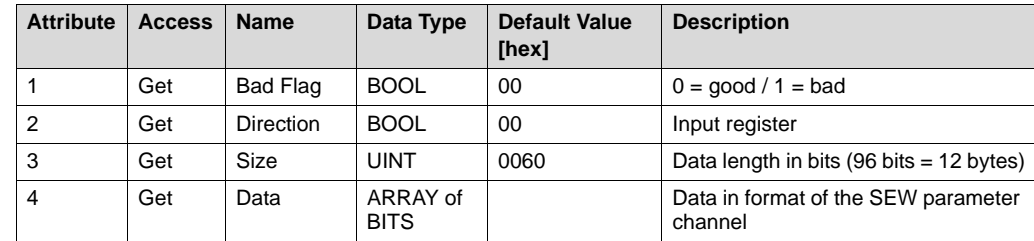

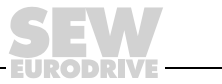

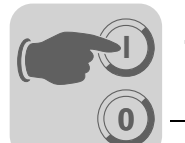

#### Instance 6 - Read default

**Attribute Access Name Data Type Default Value [hex] Description** 1  $\left|\begin{array}{c|c|c|c} Get & Bad Flag & BOOL & 00 & 0 = good/1 = bad \end{array}\right|$ 2 Get Direction BOOL 00 Input register 3 Get Size UINT 0060 Data length in bits (96 bits = 12 bytes) 4 Get Data ARRAY of **BITS** Data in format of the SEW parameter channel

#### Instance 7 - Read scale

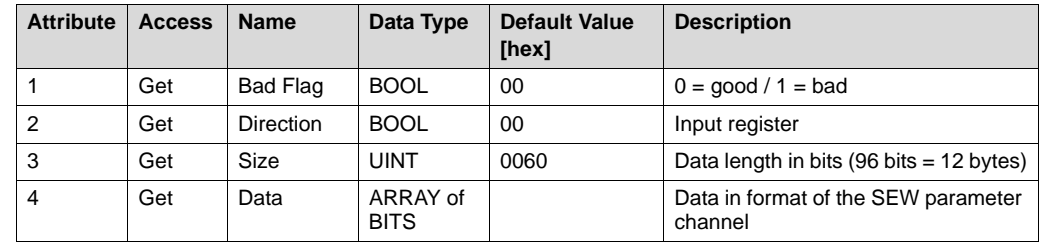

#### Instance 8 - Read attribute

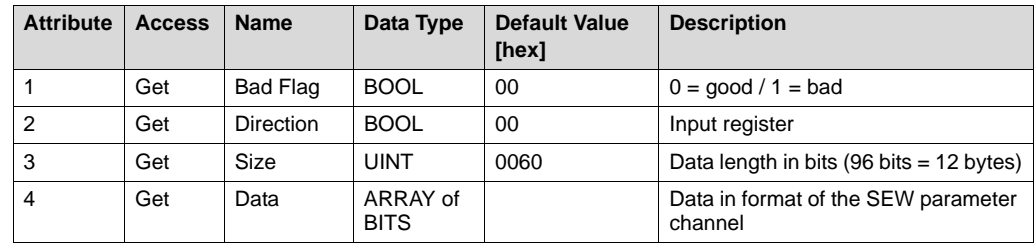

#### Instance 9 - Read EEPROM

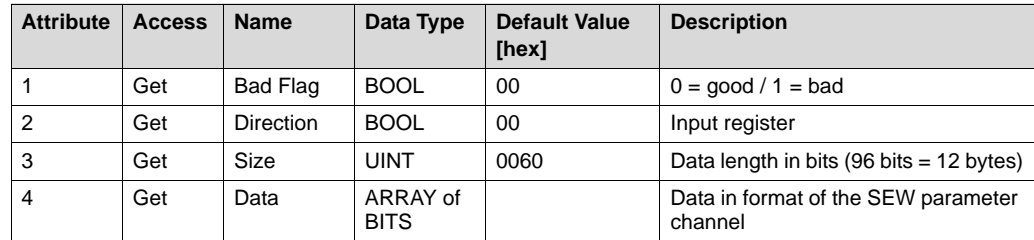

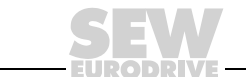

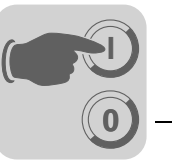

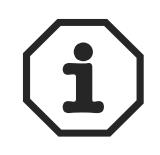

Explanation of the attributes:

- Attribute 1 indicates whether an error occurred during the previous access to the data field.
- Attribute 2 displays the direction of the instance.
- Attribute 3 displays the length of the data in bits.
- Attribute 4 displays the parameter data. When accessing attribute 4, the SEW parameter channel must be added to the service telegram. The SEW parameter channel consists of the elements listed in the following table.

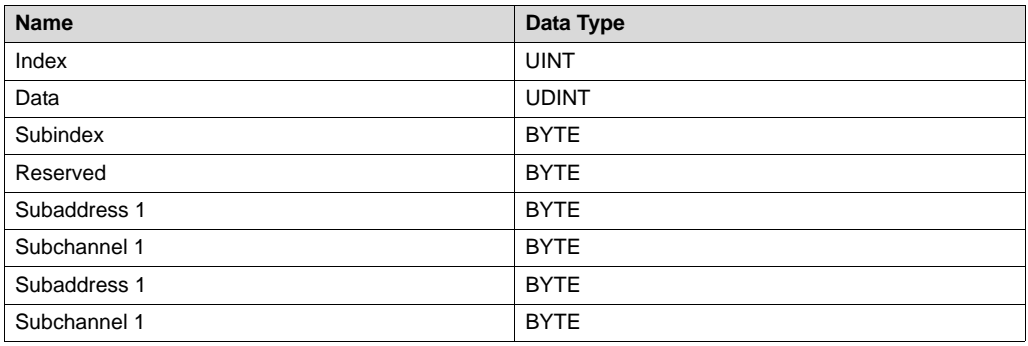

#### **Supported** services

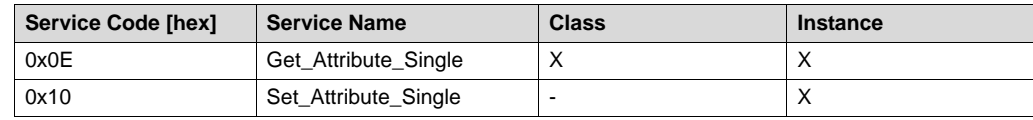

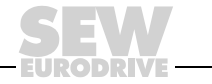

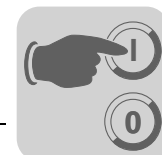

- <span id="page-39-0"></span>**Parameter object** • In exceptional cases, you can also use the parameter object to access an SEW parameter channel.
	- Class code: 0Fhex

Class

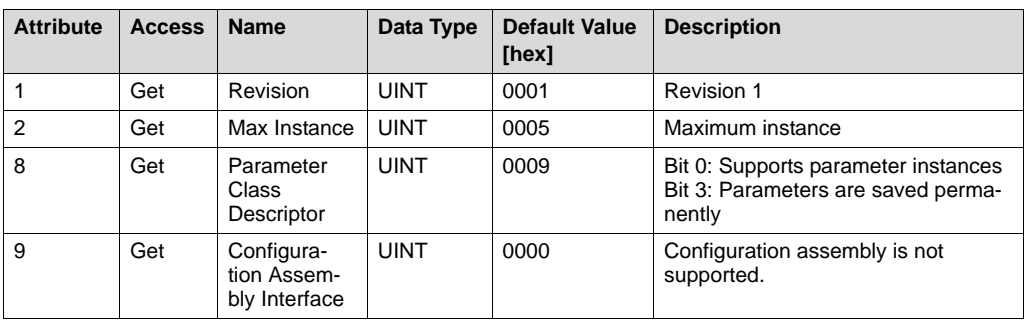

The instances of the parameter object should only be used to access SEW parameters when the EtherNet/IP scanner does not support the option to add user-defined data to the services "Get\_Attribute\_Single" and "Set\_Attribute\_Single."

When you use the parameter object, it takes a number of steps to address a parameter index.

- First, the address of the required parameter is set in instances 1 to 4.
- Next, instance 5 is used to access the parameter that is addressed in instances 1 to 4.

Access to an SEW parameter index via the parameter object is complicated and prone to errors. Consequently, this process should only be used when the EtherNet/IP scanner does not support configuration using the mechanisms of the register object.

#### Instance 1 - SEW parameter index

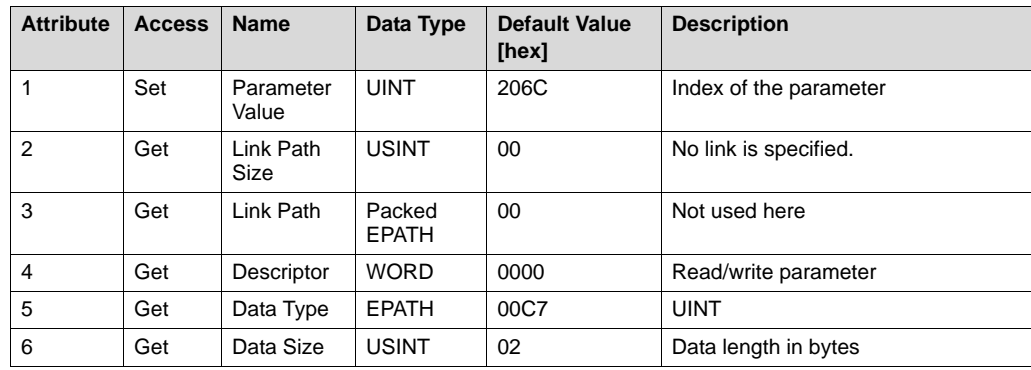

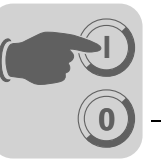

#### Instance 2 - SEW subindex

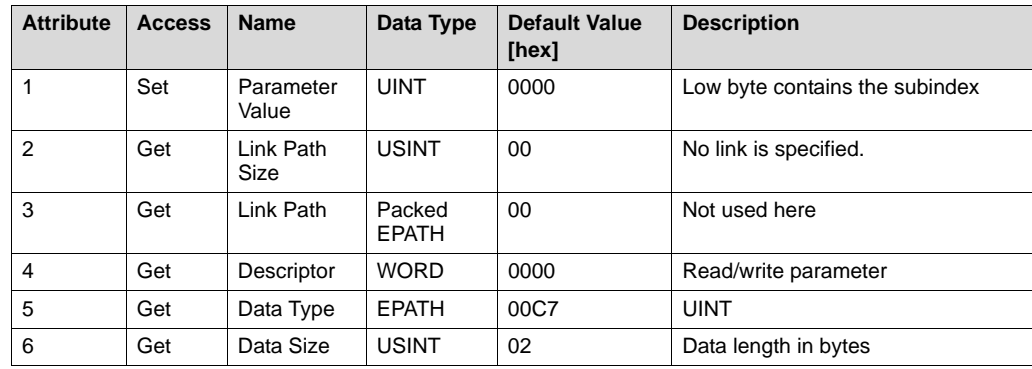

#### Instance 3 - SEW subparameter 1

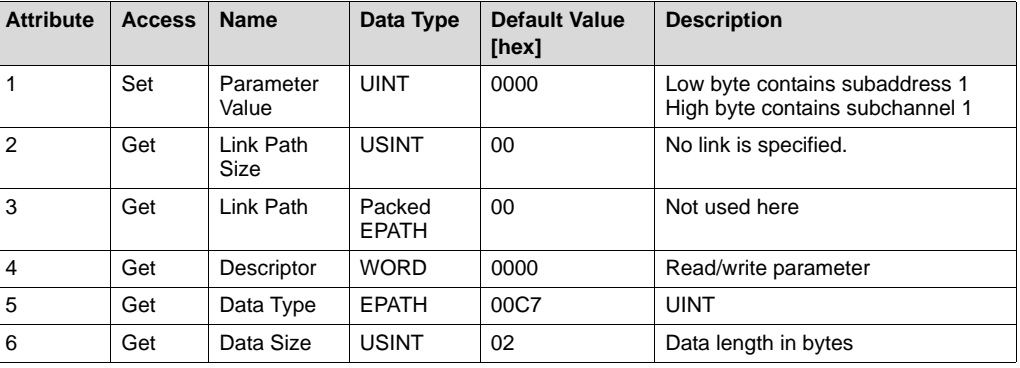

#### Instance 4 - SEW subparameter 2

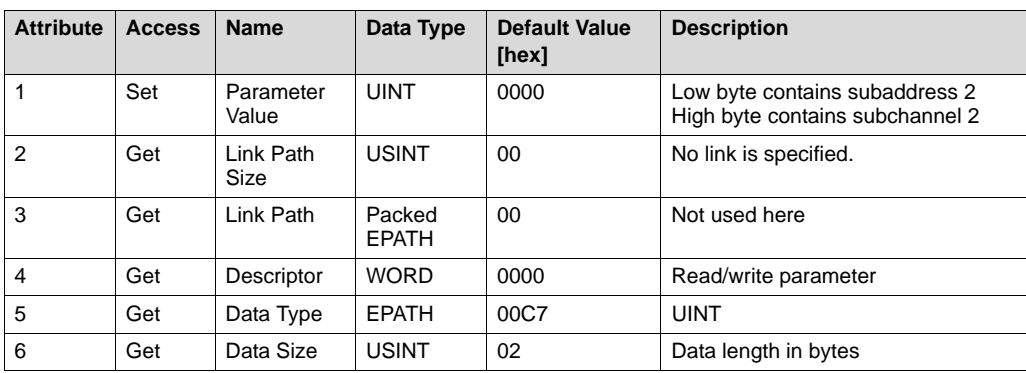

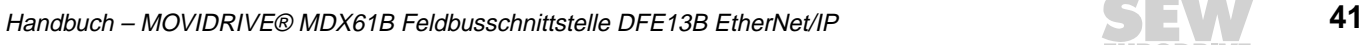

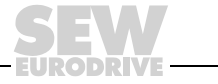

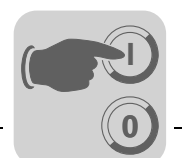

Instance 5 - SEW read/write

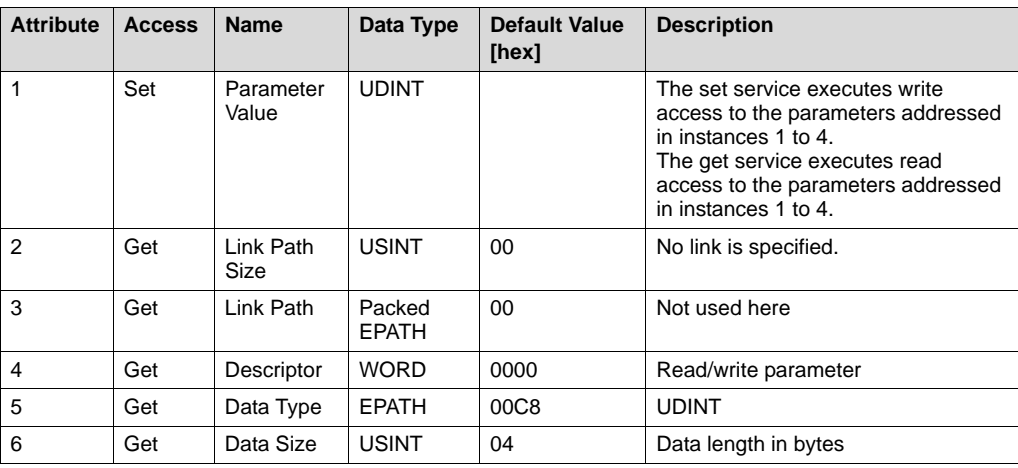

# Supported

services

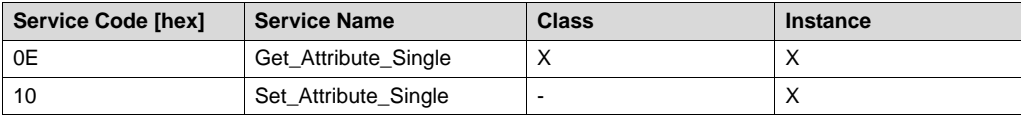

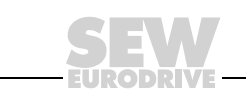

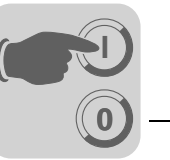

<span id="page-42-0"></span>**Vardata object** • This manufacturer-specific object is required to use the engineering option of some of the software tools provided by SEW-EURODRIVE.

• Class code:  $64<sub>hex</sub>$ 

Class None of the class attributes are supported.

#### Instance 1

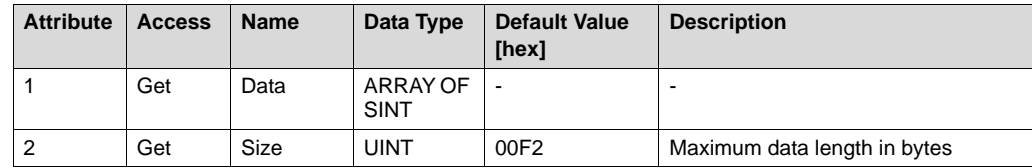

**Supported** services

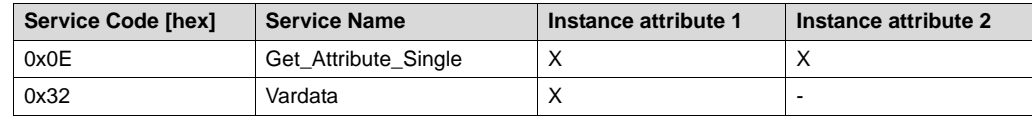

The standardized service "Get\_Attribute\_Single" (Service Code 0x0E) returns a data stream with the maximum data length (attribute 2) when instance attribute 1 is accessed. The data content is filled with zeros. If the request telegram is added to a data stream (Service Type Custom), this data is returned in a mirrored format (Vardata test mode).

The Vardata service (service code 0x32) is a manufacturer-specific service. In this service, the telegram structure for the request and response are the same. The telegram contains routing information, the data length of the Vardata user data telegram, and the actual Vardata layer 7 telegram. The data length of the Vardata layer 7 telegram is variable.

The following table shows the complete telegram structure.

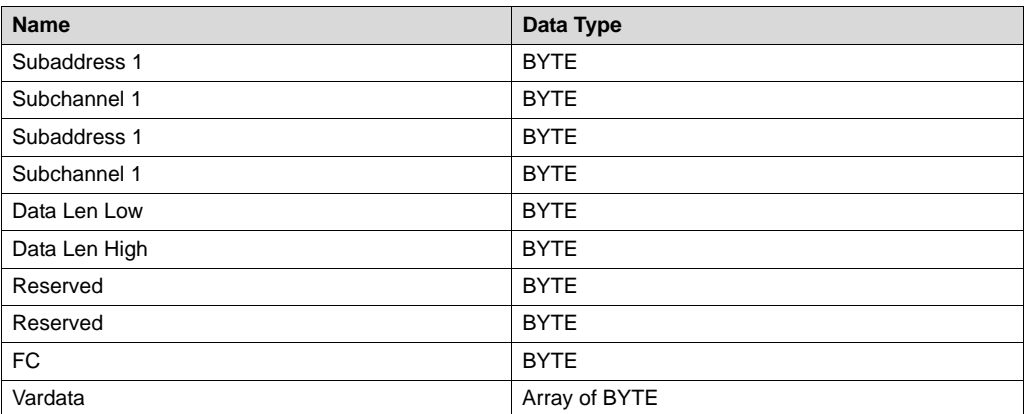

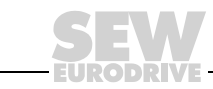

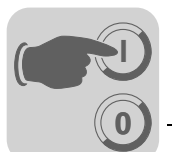

#### <span id="page-43-0"></span>**TCP/IP interface object**

- The TCP/IP interface object enables the IP parameters to be configured via EtherNet/IP.
- Class code:  $F5_{hex}$

Class

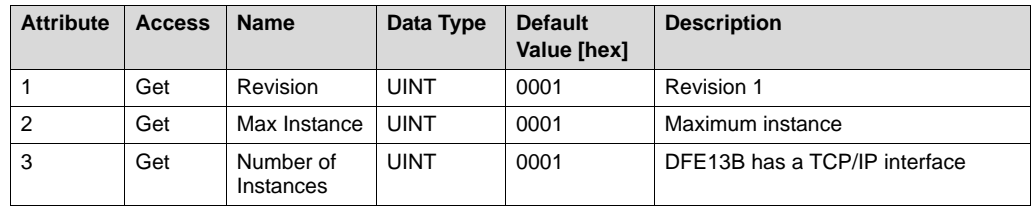

#### Instance 1

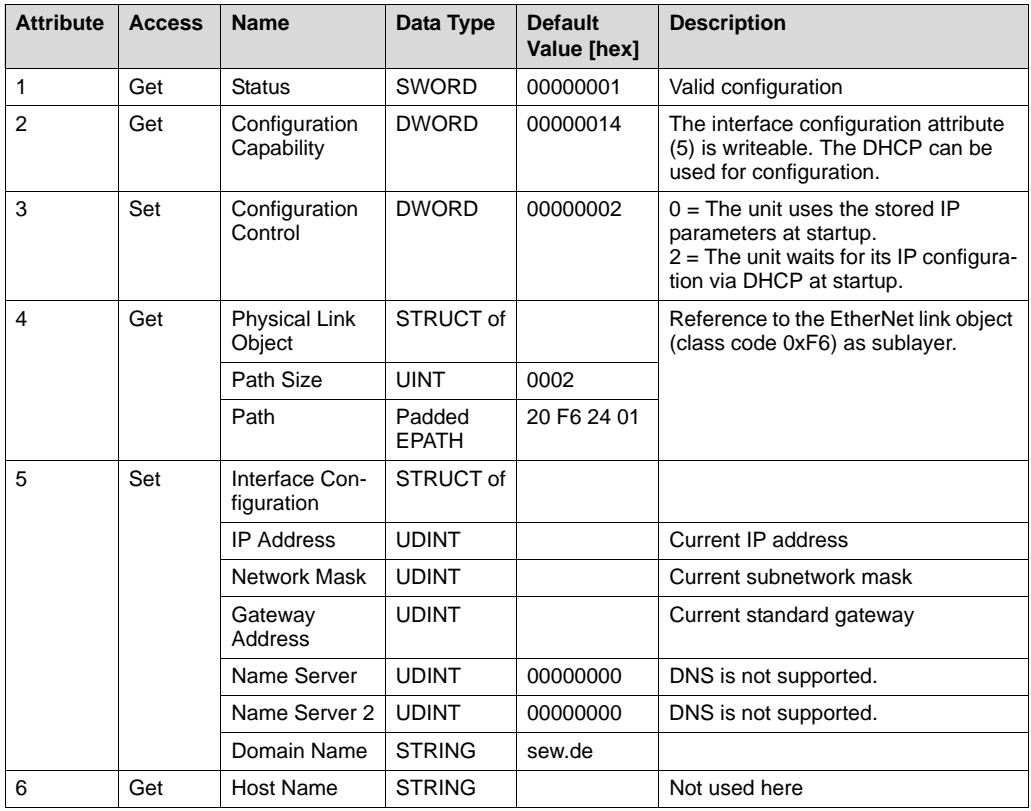

#### Supported services

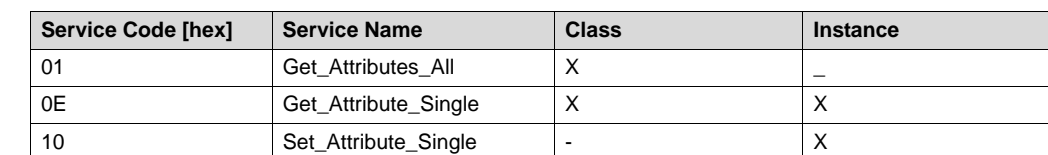

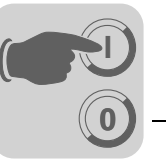

#### <span id="page-44-0"></span>**EtherNet link object**

- Information on the EtherNet communication interface is stored in the EtherNet link object.
- Class code:  $F6_{hex}$

Class

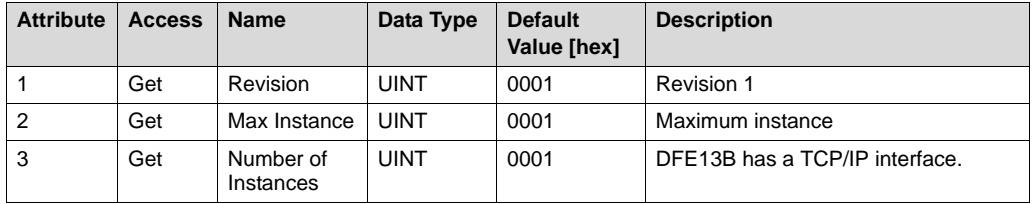

#### Instance 1

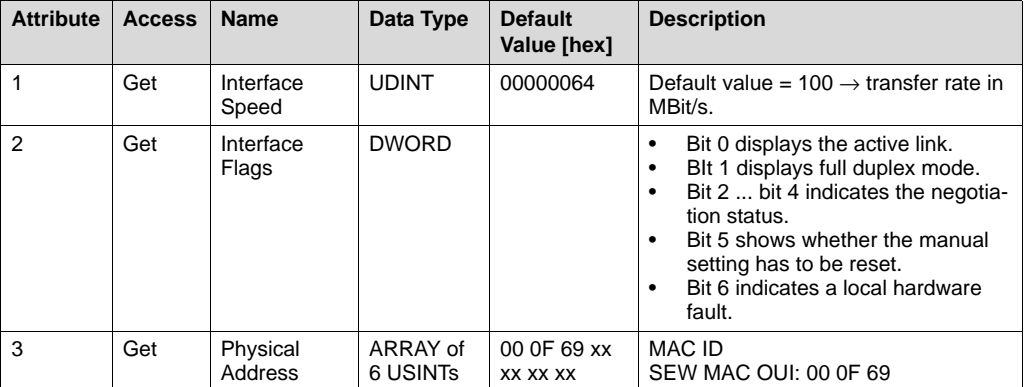

# Supported

services

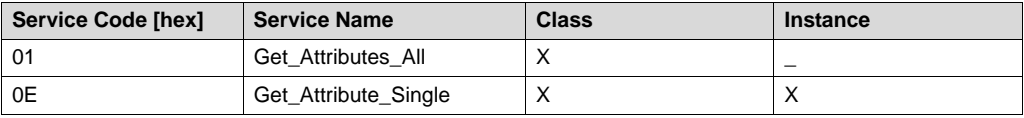

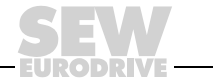

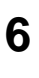

# <span id="page-45-2"></span><span id="page-45-0"></span>**6 Integrated Web Server**

The DFE13B option card has a homepage prepared by SEW-EURODRIVE. To access the homepage, start your browser and enter the following IP address of the DFE13B:

#### **http://192.168.10.4**

The web pages allow you access to service and diagnostics information and the fault list of MOVIDRIVE® MDX60B/61B.

#### <span id="page-45-3"></span><span id="page-45-1"></span>**6.1 Software requirements**

The DFE13B homepage has been tested with Microsoft® Internet Explorer 5.0 and Netscape<sup>®</sup> Navigator 7.1. To display dynamic elements you will need the Java 2 Runtime Environment SE, V1.4.2 or above. To download Java for your operating system from the Internet, choose "Free Downloads" from the web sites www.java.com or www.java.sun.com/j2se/. In Microsoft<sup>®</sup> Internet Explorer you have to deactivate all the options listed under the heading Microsoft® VM. To do so, choose [Extras] / [Internet Options] / [Advanced.]

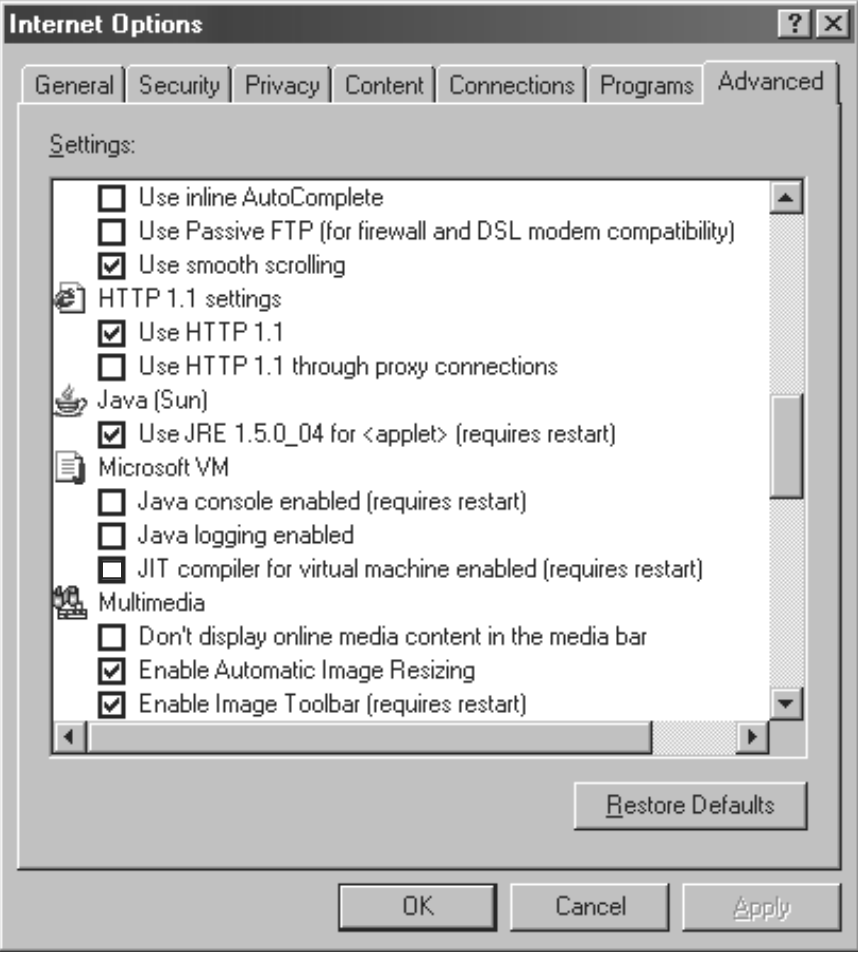

57858AXX

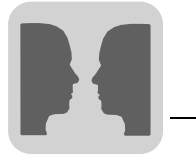

## <span id="page-46-1"></span><span id="page-46-0"></span>**6.2 Access protection**

Access to the drive parameters and diagnostics information can be protected by a password. The access protection is deactivated as standard. You can activate access protection by assigning a password. You can deactivate it again by deleting the password  $\rightarrow$  button "Change Password" on the homepage for MOVIDRIVE<sup>®</sup> MDX61B with the DFE13B option).

If password protection is activated, you will be asked to enter your password. You can use the observer login to have read access to all the inverter parameters. You can use the maintenance login to have read and write access to all the inverter parameters. You can enter different passwords for both types of login. If you enter a password for the observer login only, it will also be used for the maintenance login. The passwords are identical with those used for the MOVILINK<sup>®</sup>-Switcher and vice versa.

# **6.3 Layout of the MOVIDRIVE® MDX61B homepage with the DFE13B option**

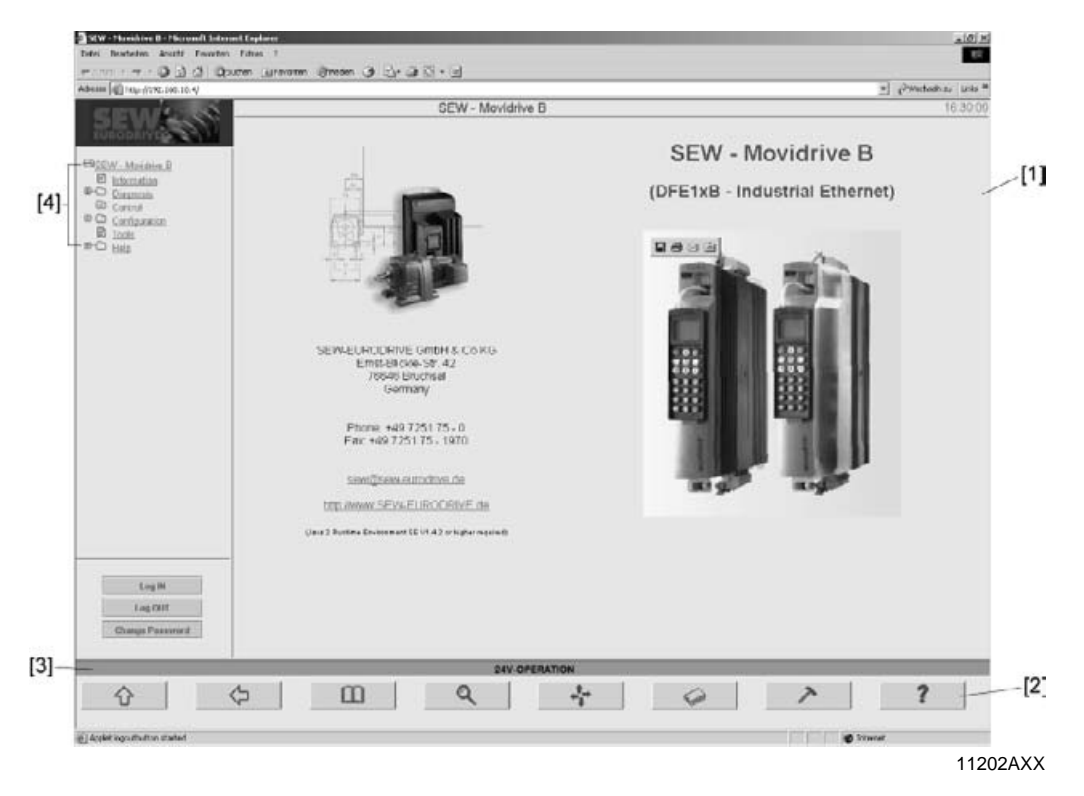

- [1] Main window
- [2] Navigation buttons
- [3] Status of MOVIDRIVE<sup>®</sup> MDX61B
- [4] Menu tree with submenus

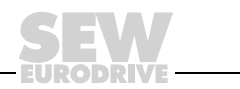

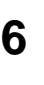

# **6.4 Navigation options**

The following navigation options are available on the homepage:

- Main window
- Navigation buttons
- Menu tree with submenus

In the **main window** you can navigate through the site by clicking on the underlined link.

In the **menu tree** you can open the submenus by clicking on the plus symbol. Click on a menu entry to display additional submenus or parameter values in the main window. Click on the **navigation buttons**  $(\rightarrow$  following figure) to go directly to each main menu.

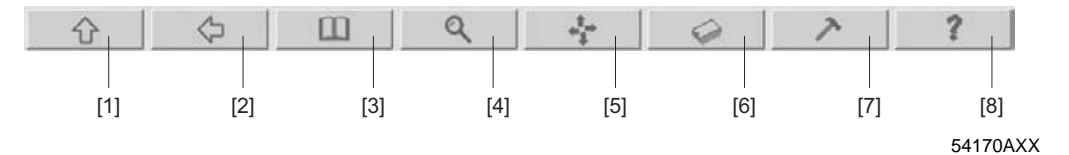

- [1] Information
- [2] Back
- [3] Information
- [4] Diagnostics
- [5] Control
- [6] Configuration
- [7] Tools
- [8] Help

#### • **information**

Displays the connected inverter type and contact information for SEW-EURODRIVE.

• **Diagnostics**

This menu item guides you to the inverter display values.

• **Control**

Reserved for future applications.

• **Configuration**

Allows you to set selected inverter parameters.

• **Tools**

Directs you to SEW-EURODRIVE's website where you can download the latest version of the MOVITOOLS<sup>®</sup> software ( $\rightarrow$  MOVITOOLS<sup>®</sup> via EtherNet).

• **Help**

Includes a fault list of MOVIDRIVE® MDX60B/61B in PDF-Format. To be able to read the documentation you must have the Adobe Reader® installed on your PC.

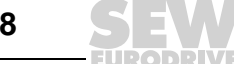

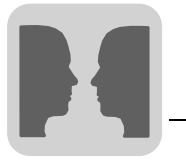

# **7 MOVITOOLS® via Ethernet**

The MOVITOOLS<sup>®</sup> operating software (version 4.25 or above) enables simple parameter setting, visualization and diagnostics for your drive application. You can use MOVITOOLS<sup>®</sup> to communicate with the MOVIDRIVE<sup>®</sup> MDX61B drive inverter via the DFE13B option card.

- In the MOVITOOLS<sup>®</sup> program group start the subprogram  $ML-Swittener$ .
- Choose "Ethernet" from the [Communication via] dropdown menu.
- In the input field "Broadcast Address", enter the network section of your IP address, for example 192.168.10. Enter 255 as the node address. The complete broadcast address is 192.168.10.255.
- Click the <Scan Network> button. A list of all the SEW drive inverters available in the network and their IP addresses is displayed.
- Choose the <NetView> tab page. The drive inverters connected in the network are displayed ( $\rightarrow$  Following figure).
	- If you select the option Device View, all the drive inverters are displayed with their type designations.
	- $-$  If you choose the option *Machine View*, the logical identification of the drive inverters is displayed. You can assign the logical identification to drive inverters in the program Shell under [Display] / [Signature].

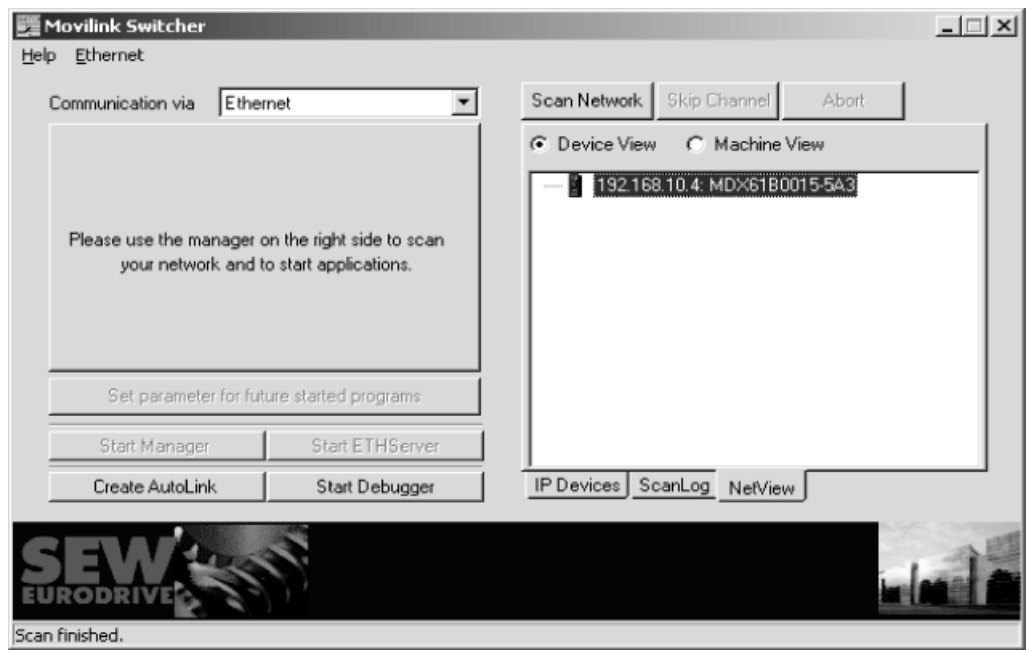

10813AXX

Select a drive. Click the right mouse button and start the MOVITOOLS<sup>®</sup> application you require from the context menu that appears.

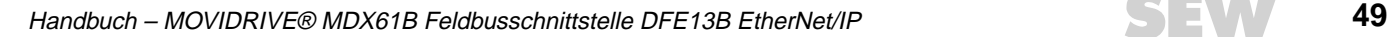

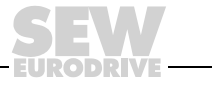

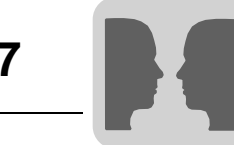

#### **Access protection**

Access to the drive parameters and diagnostics information can be protected by a password. The access protection is deactivated as standard. You can activate the access protection function by assigning a password. Delete the password to deactivate the function again. You can change the password in the MOVILINK® Switcher by choosing [Ethernet] / [Settings]. Enter the IP address of the drive inverter and a password of your choice.

If password protection is activated you will be asked to enter your password. There are two levels of protection. You can use the observer login to have read access to all the inverter parameters. You can use the maintenance login to have read and write access to all the inverter parameters, to replace data sets and to use the scope. You can enter different passwords for both types of login. If you enter a password for the observer login only, it is also used for the maintenance login. The passwords are identical with those for the Web interface (see section "Integrated Web Server") and vice versa.

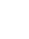

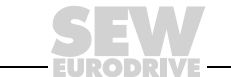

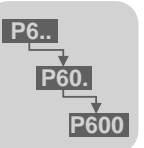

# **8 EtherNet Configuration Parameters**

# **8.1 Parameter description**

The parameter group P78x includes display and setting values that are specific to the DFE13B option.

As the DHCP is activated by default in the DFE13B option, the following parameters are given values assigned by the DHCP server:

- P780 IP address
- P781 Subnetwork mask
- P782 Standard gateway

Any changes made to the above parameters are only adopted when the DHCP (P785) is deactivated **before** the unit is switched off and then on again.

**P780 IP address** Setting range: 0.0.0.0 - 223.255.255.255 Factory setting: 0.0.0.0 Use P780 to set the IP address for linking MOVIDRIVE<sup>®</sup> via EtherNet. If the DHCP is activated (P785), the value specified by the DHCP server will be displayed.

**P781 Subnet-**Setting range: 0.0.0.0 - 255.255.255.255

**work mask** Factory setting: 0.0.0.0

> The subnetwork mask divides the network into subnetworks. The set bits determine which part of the IP address represents the address of the subnetwork. If the DHCP is activated (P785), the value specified by the DHCP server will be displayed here.

**P782 Standard**  Setting range: 1.0.0.0 - 223.255.255.255

**gateway** Factory setting: 0.0.0.0

> The standard gateway is addressed if the desired communication partner is not within the actual network. The standard gateway will have to be part of the actual network. If the DHCP is activated (P785), the value specified by the DHCP server will be displayed.

- **P783 Baud rate** Display value that cannot be changed. The current baud rate of the EtherNet connection is displayed. During the initialization phase of the DFE13B, the value "0" is displayed for approximately 20 seconds.
- **P784 MAC ID** Display value that cannot be changed. Displays the MAC ID; that is, the unique EtherNet address of the interface module.

**P785 EtherNet/IP startup configuration** Display value that cannot be changed. Factory setting: DHCP DHCP: The DFE13B option is assigned its IP parameters (P780 ... P782) by a DHCP server when the supply voltage is switched on. Saved IP parameters: The DFE13B option is started with the saved IP parameters when the supply voltage is switched on.

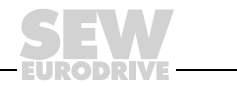

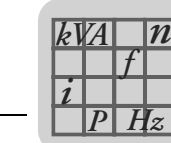

# **9 Technical Data**

# **9.1 Option DFE13B**

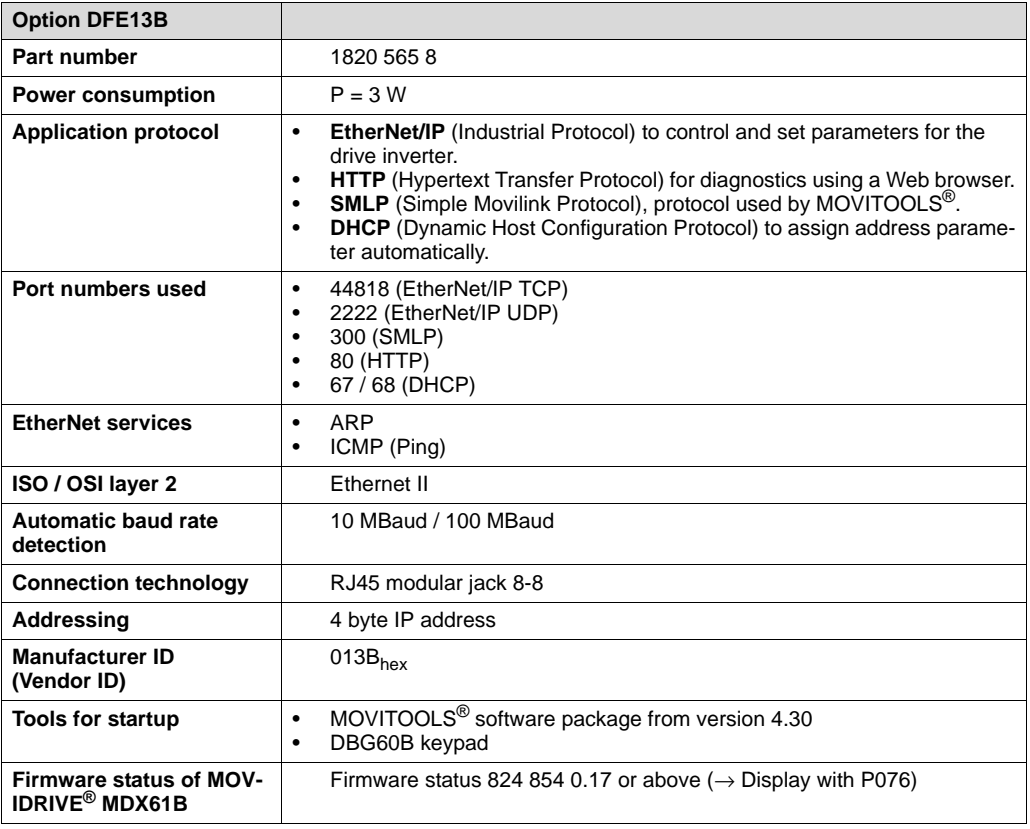

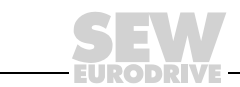

# **10 Glossary**

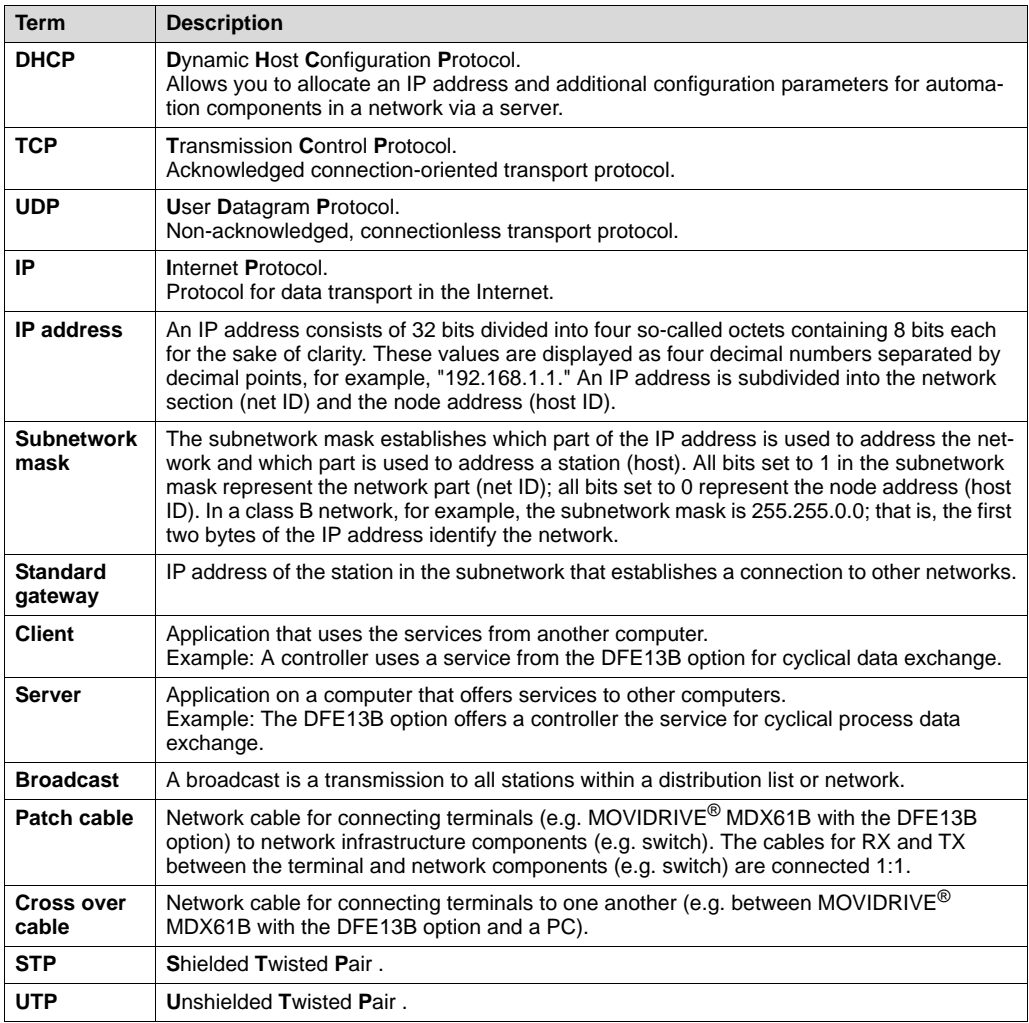

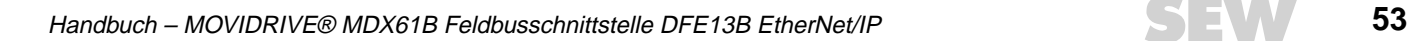

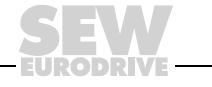

# <span id="page-53-0"></span>**11 Index**

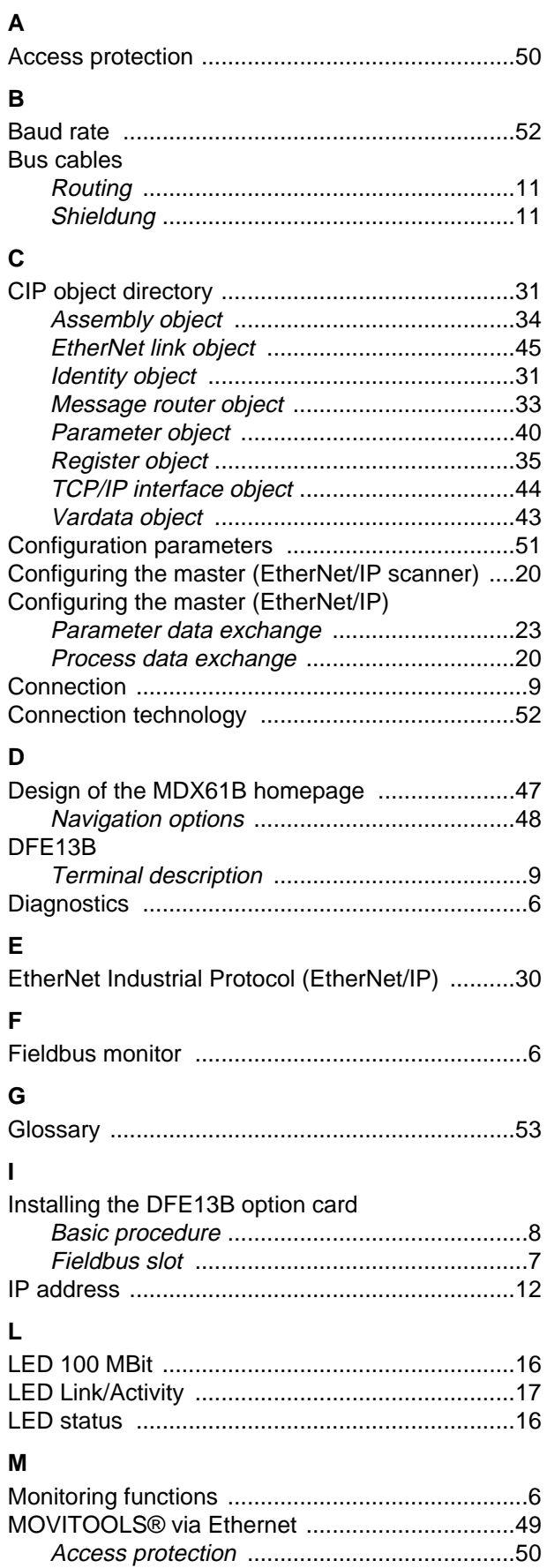

## **N**

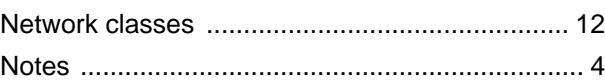

# **O**

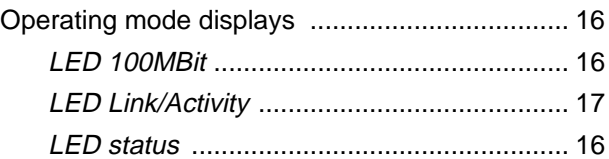

## **P**

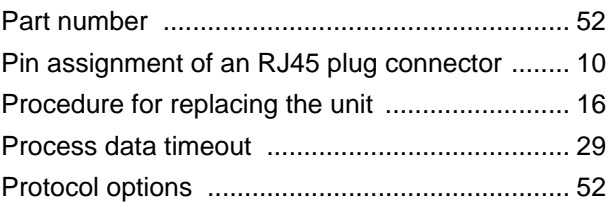

## **R**

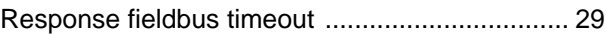

# **S**

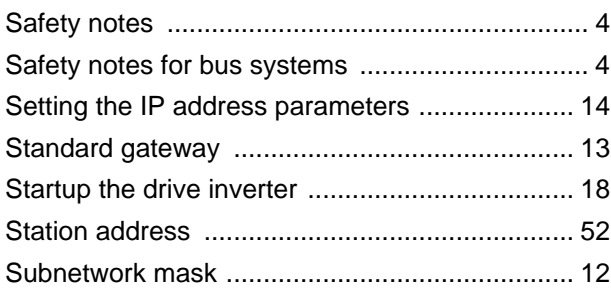

# **T**

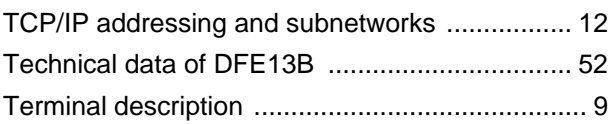

## **U**

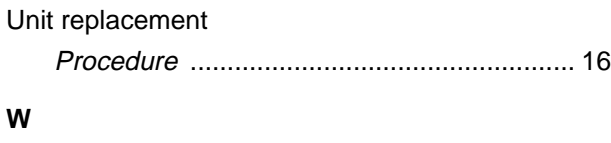

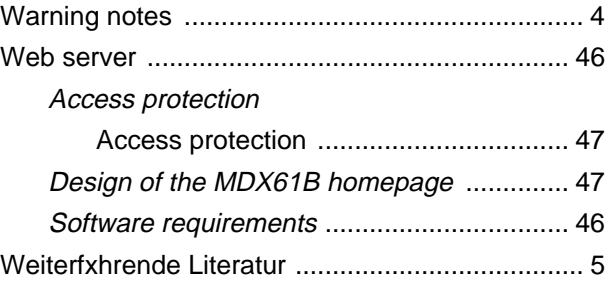

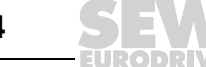

7.

# 1

# **Address List**

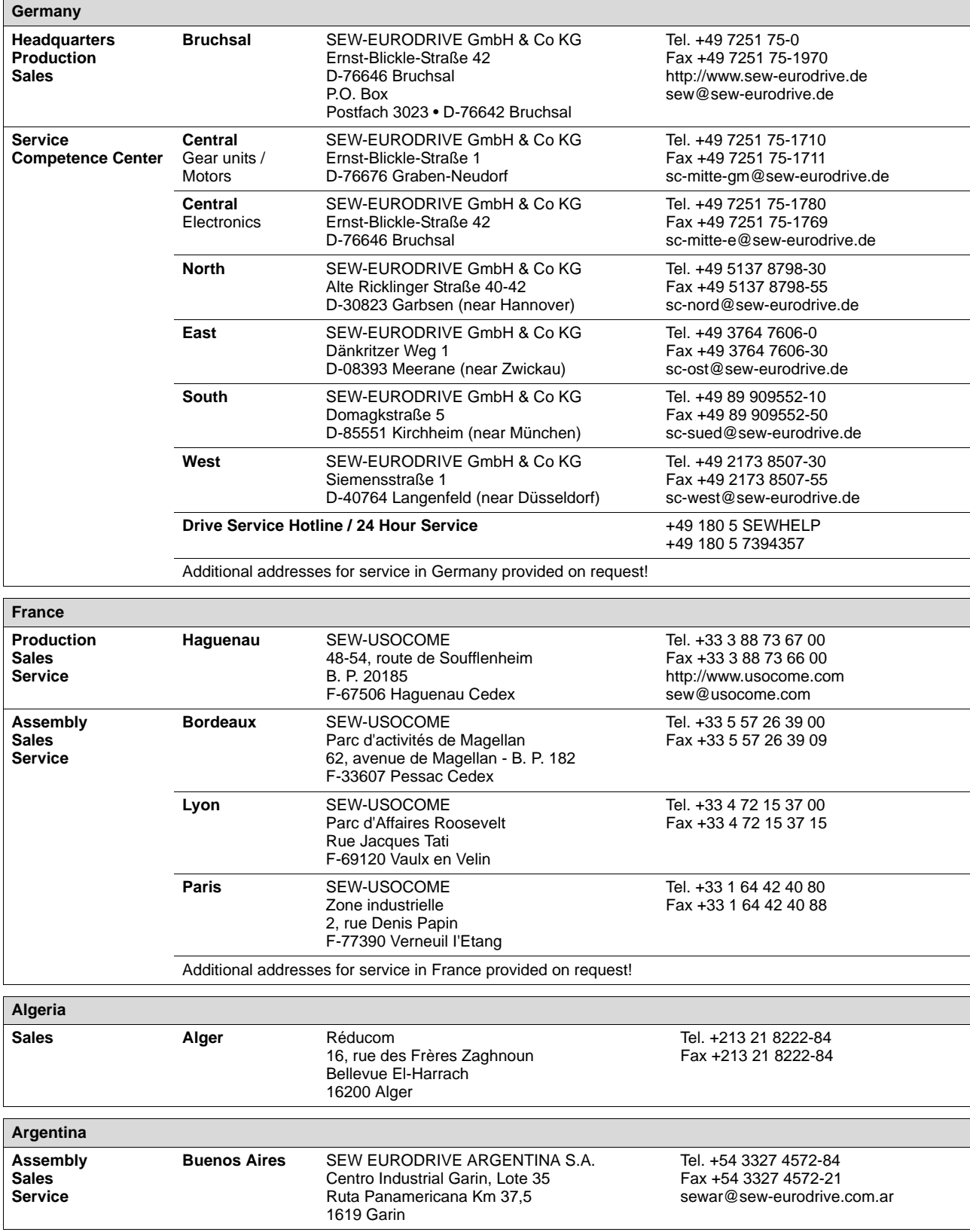

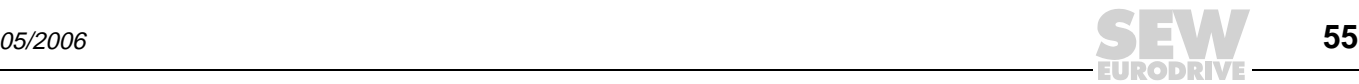

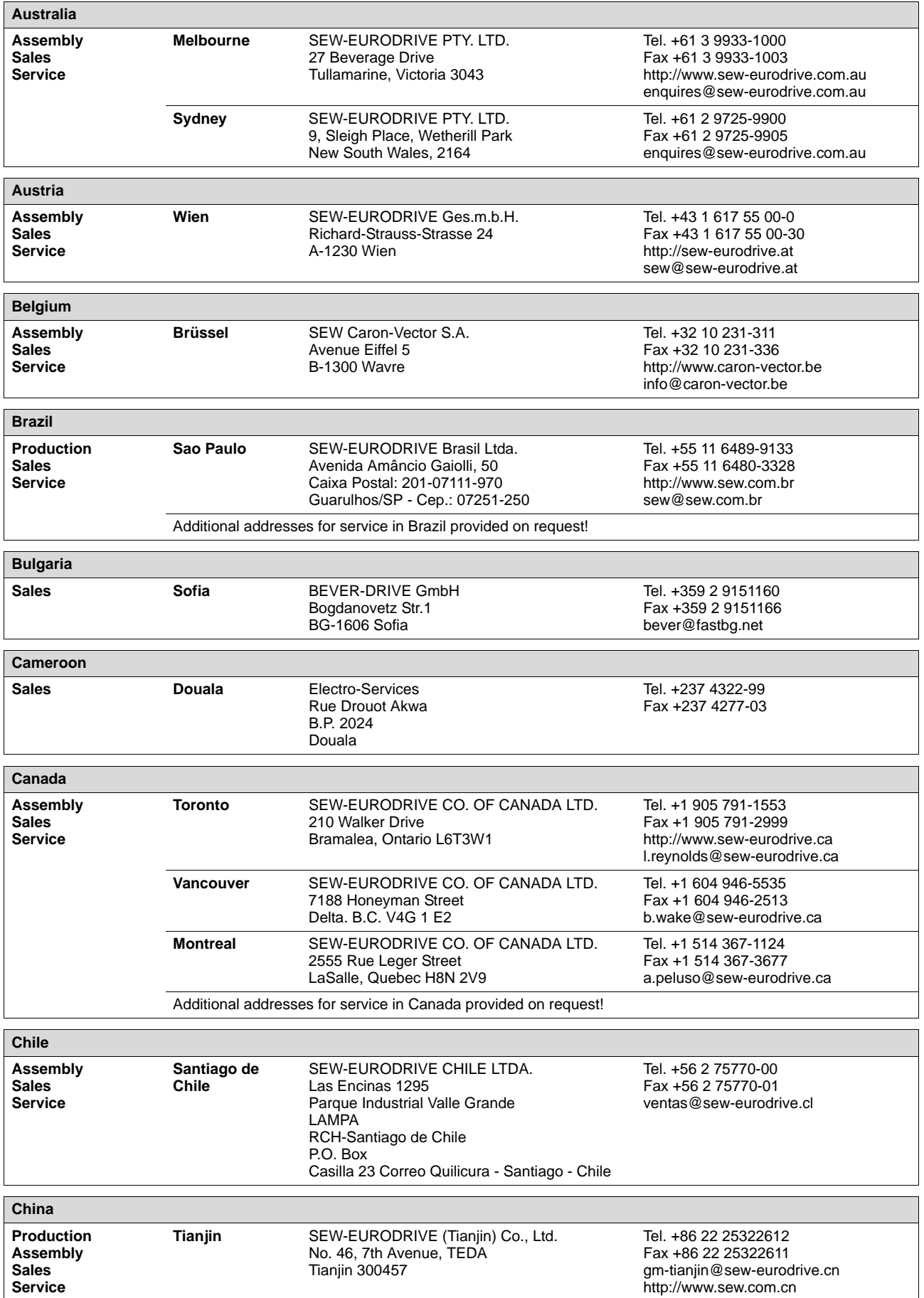

**ODRIVE** 

i

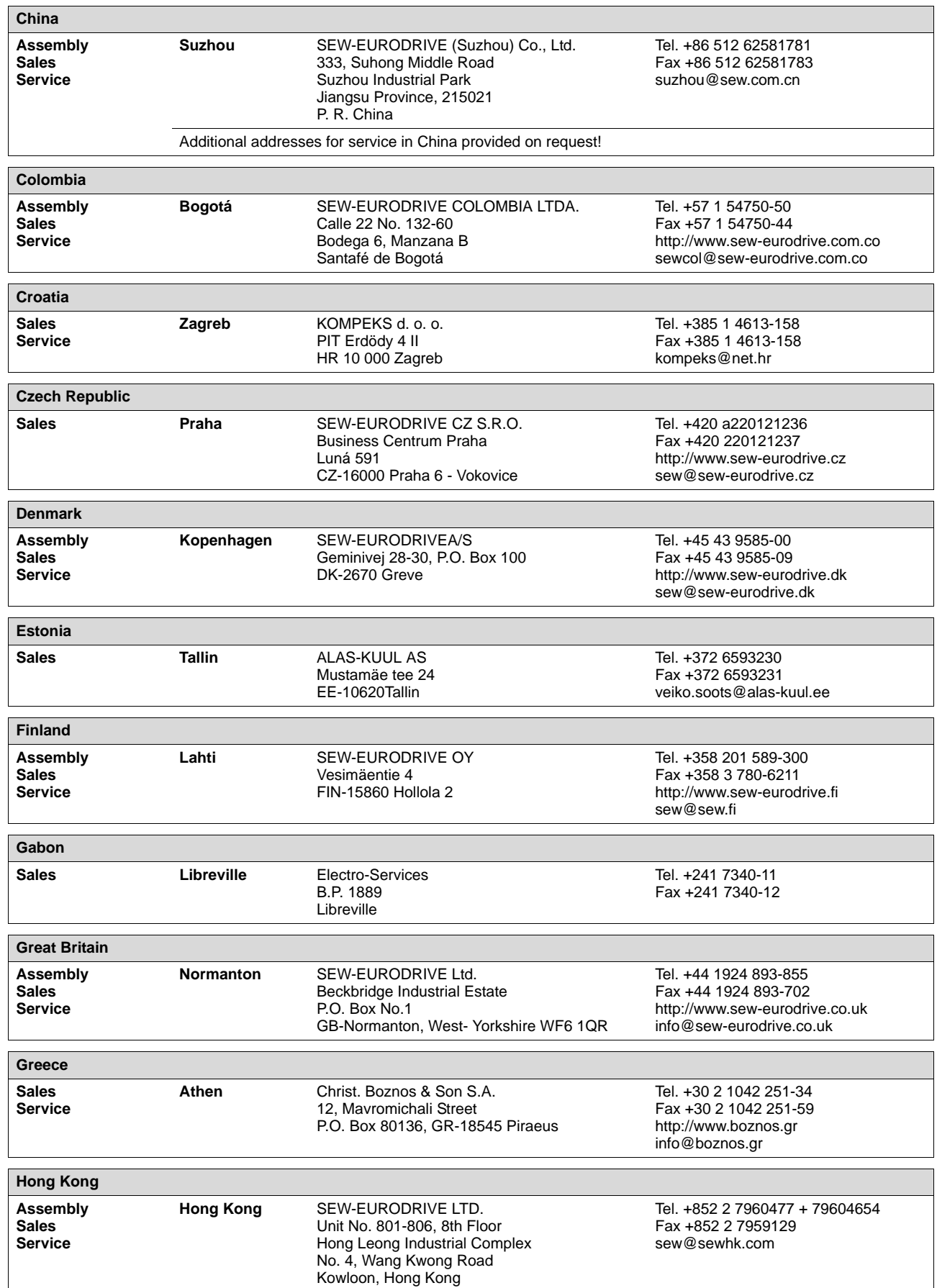

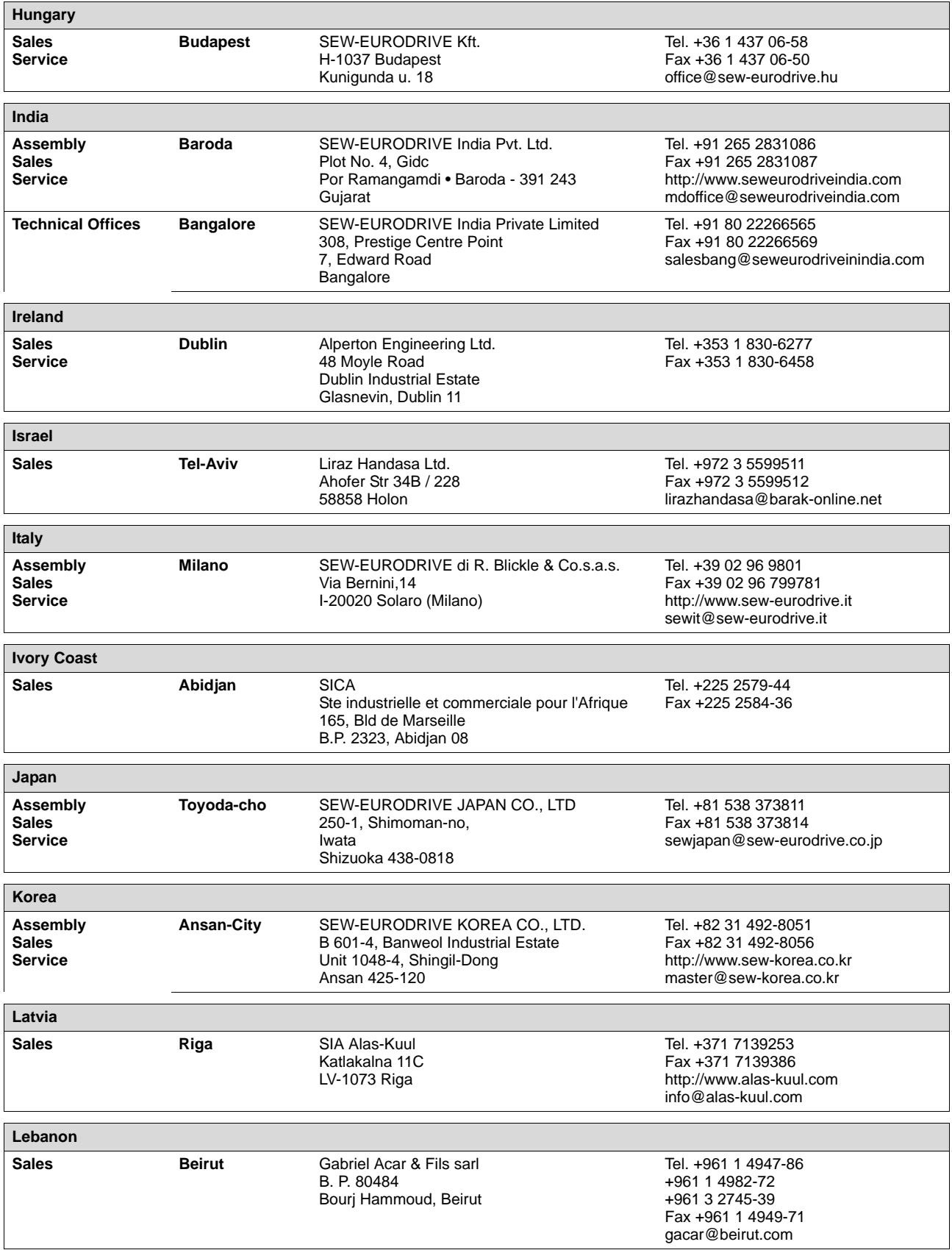

obri

**Address List**

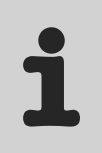

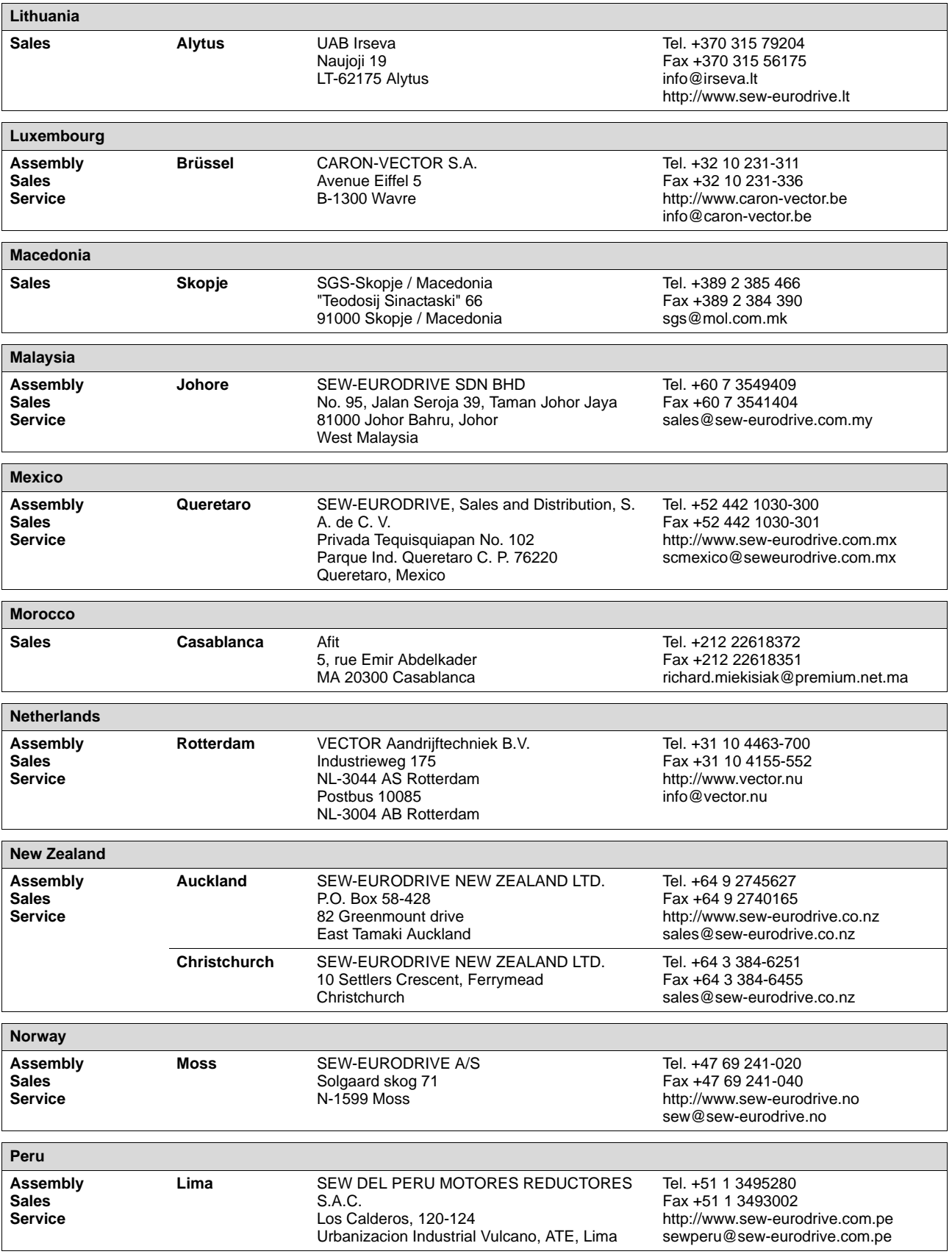

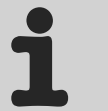

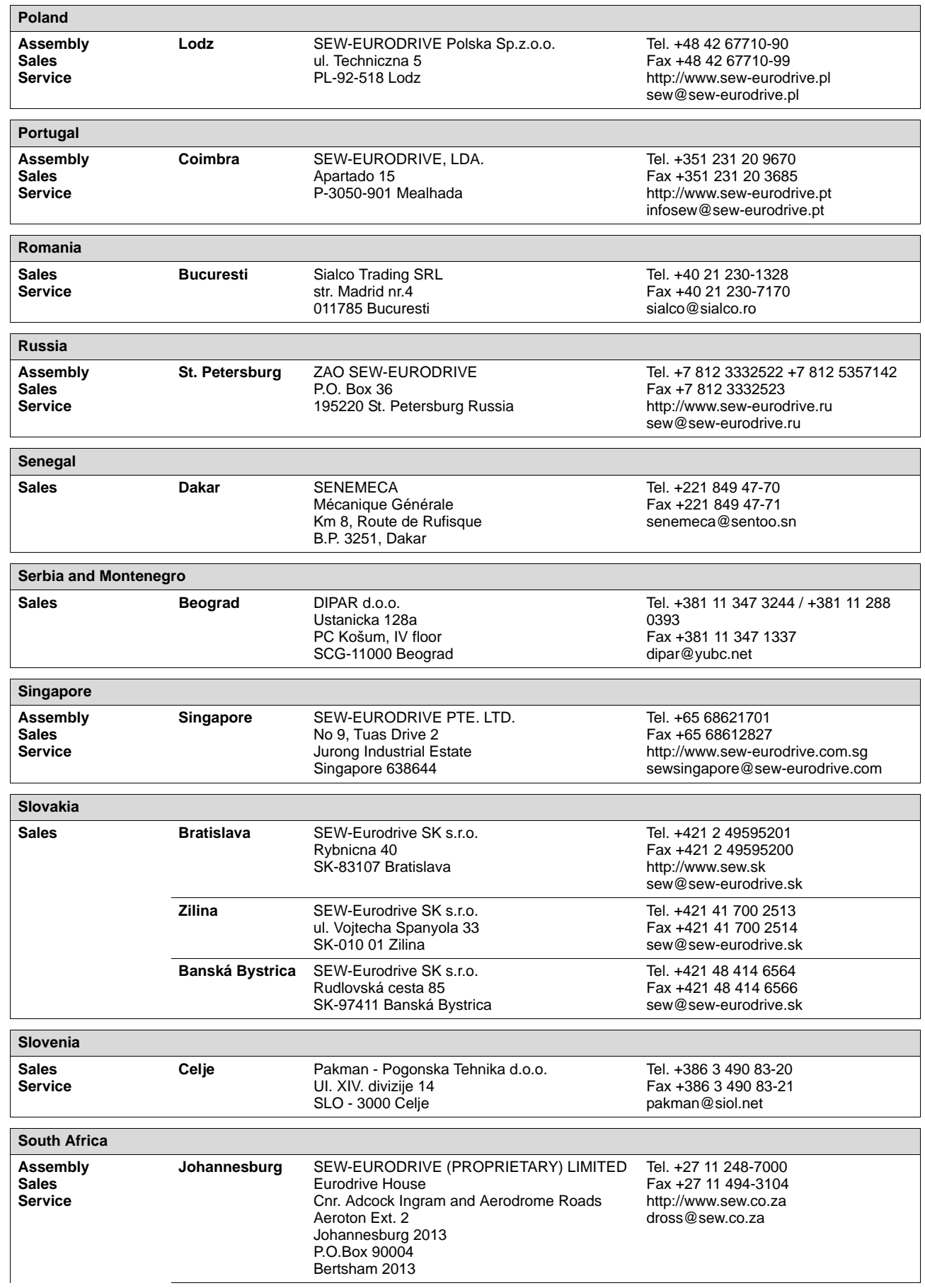

**EURODRIVE** 

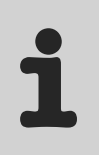

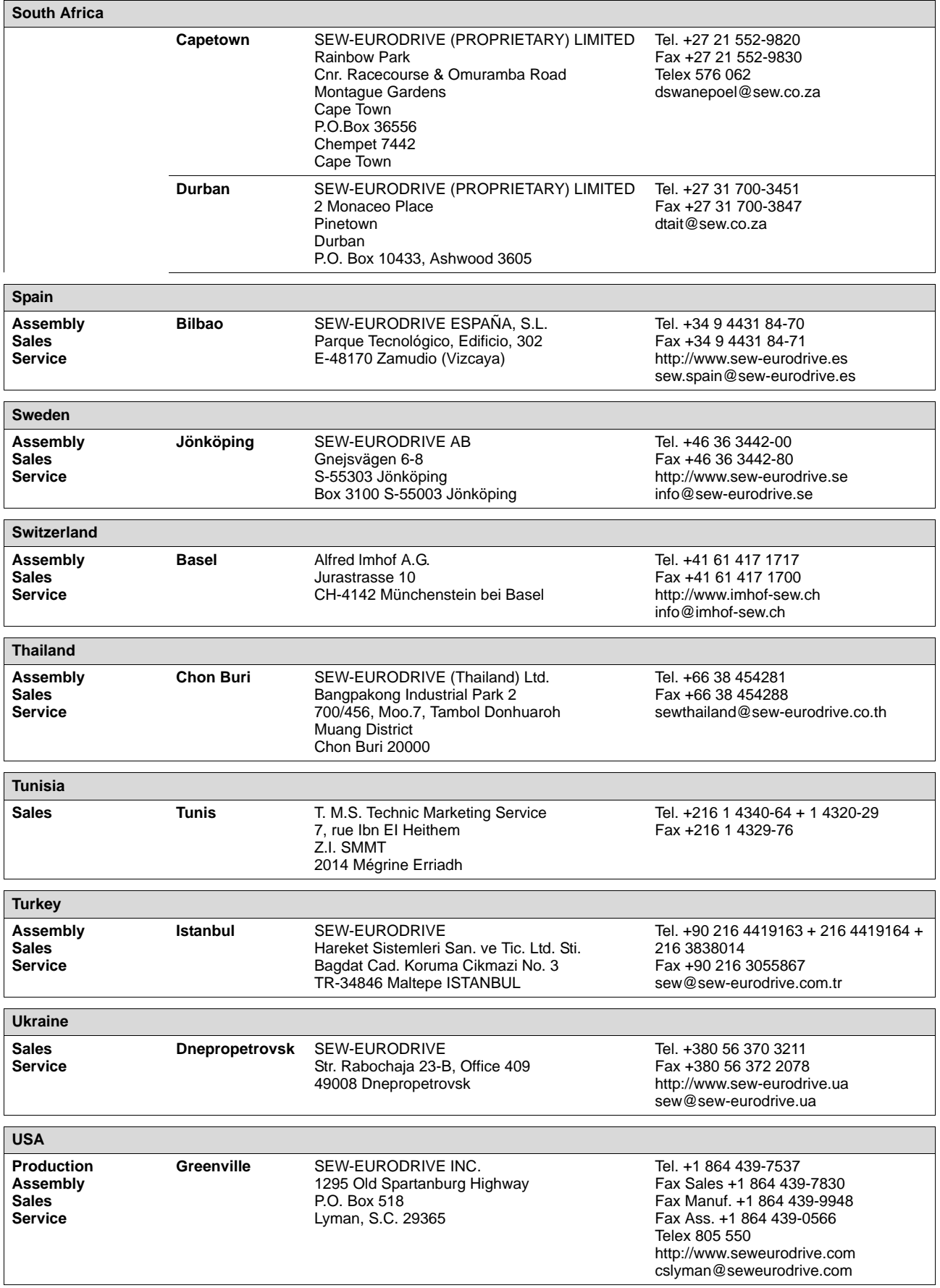

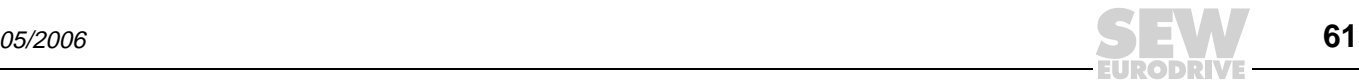

# **Address List**

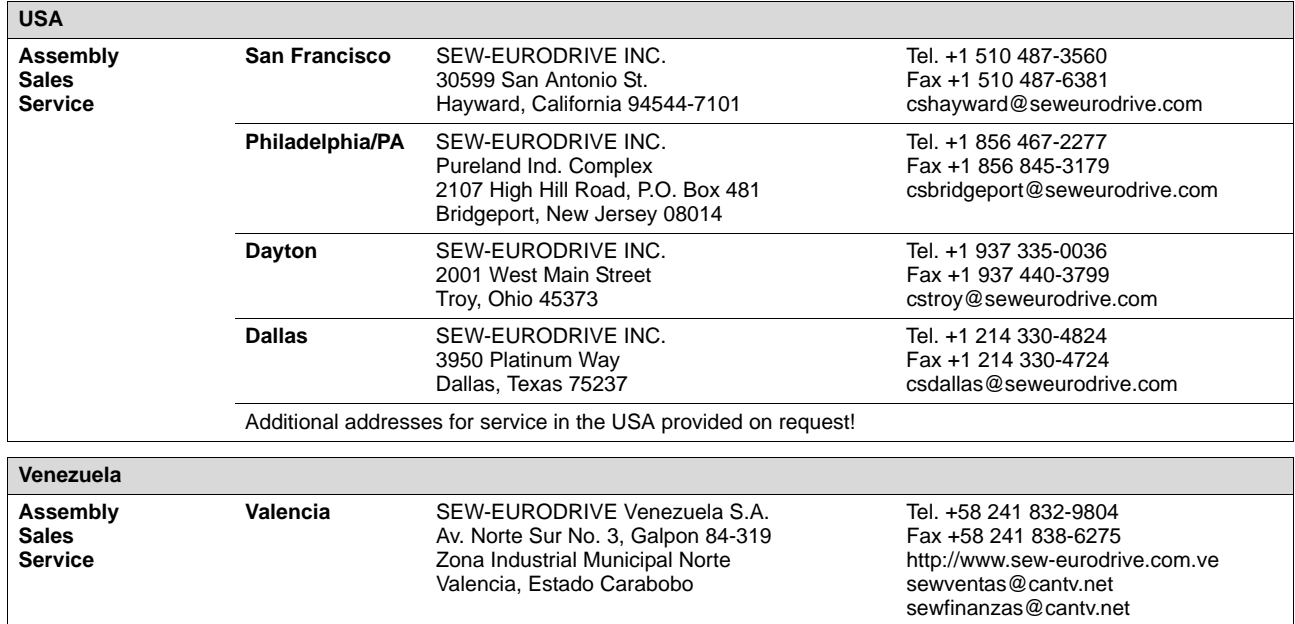

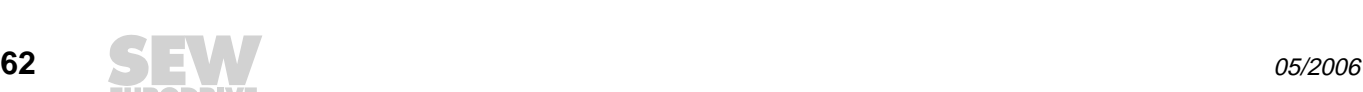

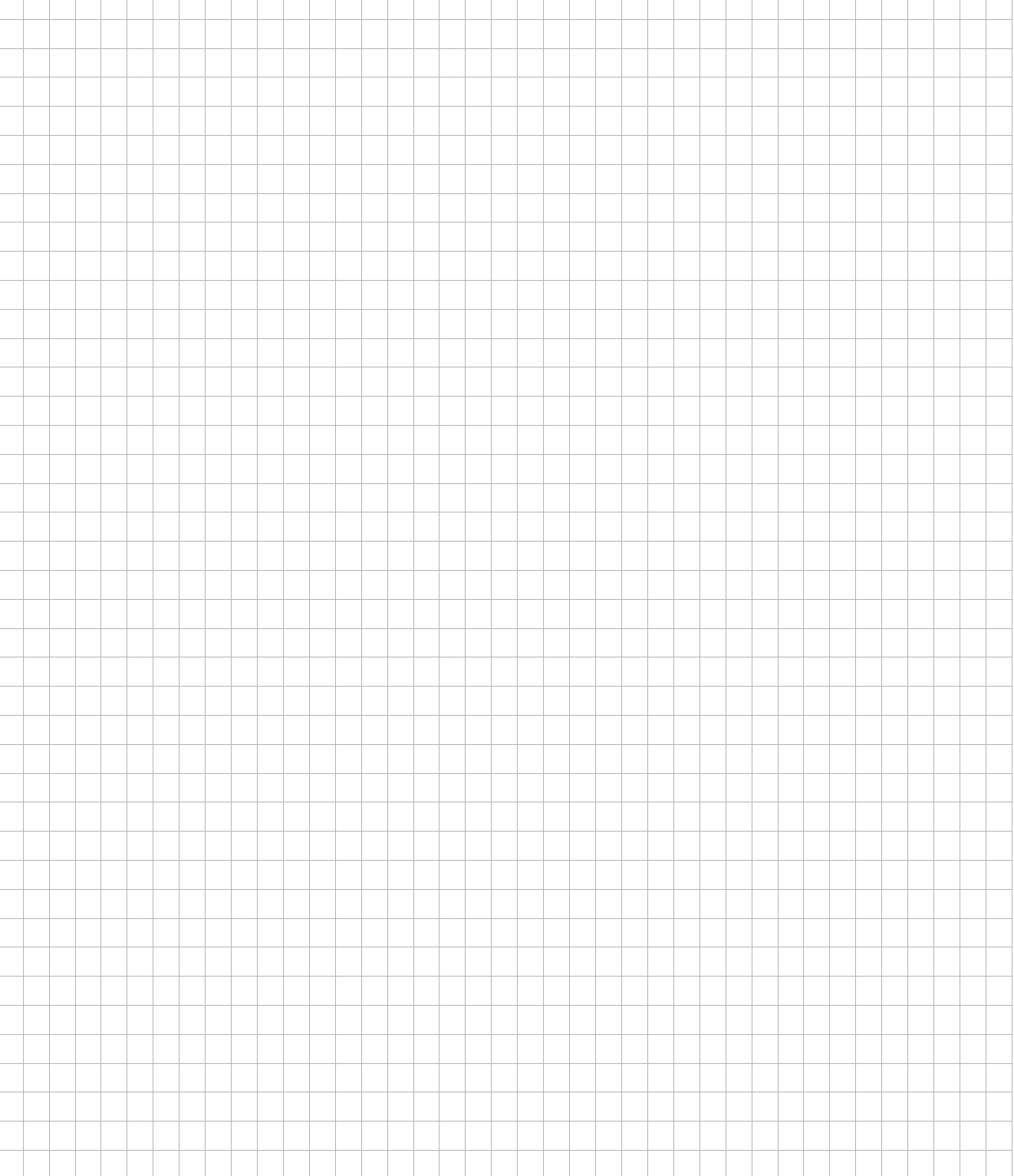

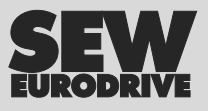

# How we're driving the world

With people who think fast and develop the future with you.

With a worldwide service network that is always close at hand.

With drives and controls that automatically improve your productivity. With comprehensive knowledge in virtually every branch of industry today.

With uncompromising quality that reduces the cost and complexity of daily operations.

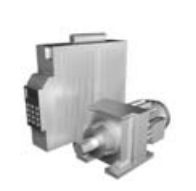

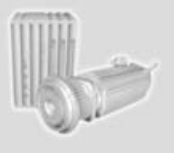

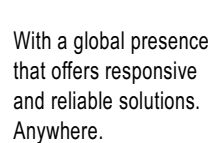

With innovative technology that solves tomorrow's problems today.

With online information and software updates, via the Internet, available around the clock.

**SEW-EURODRIVE Driving the world**

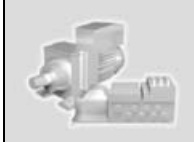

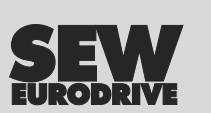

SEW-EURODRIVE GmbH & Co KG P.O. Box 3023 · D-76642 Bruchsal / Germany Phone +49 7251 75-0 · Fax +49 7251 75-1970 sew@sew-eurodrive.com

**www.sew-eurodrive.com**